## Register your product and get support at www.philips.com/welcome

# PhotoFrame

SPF4008

SPF4208

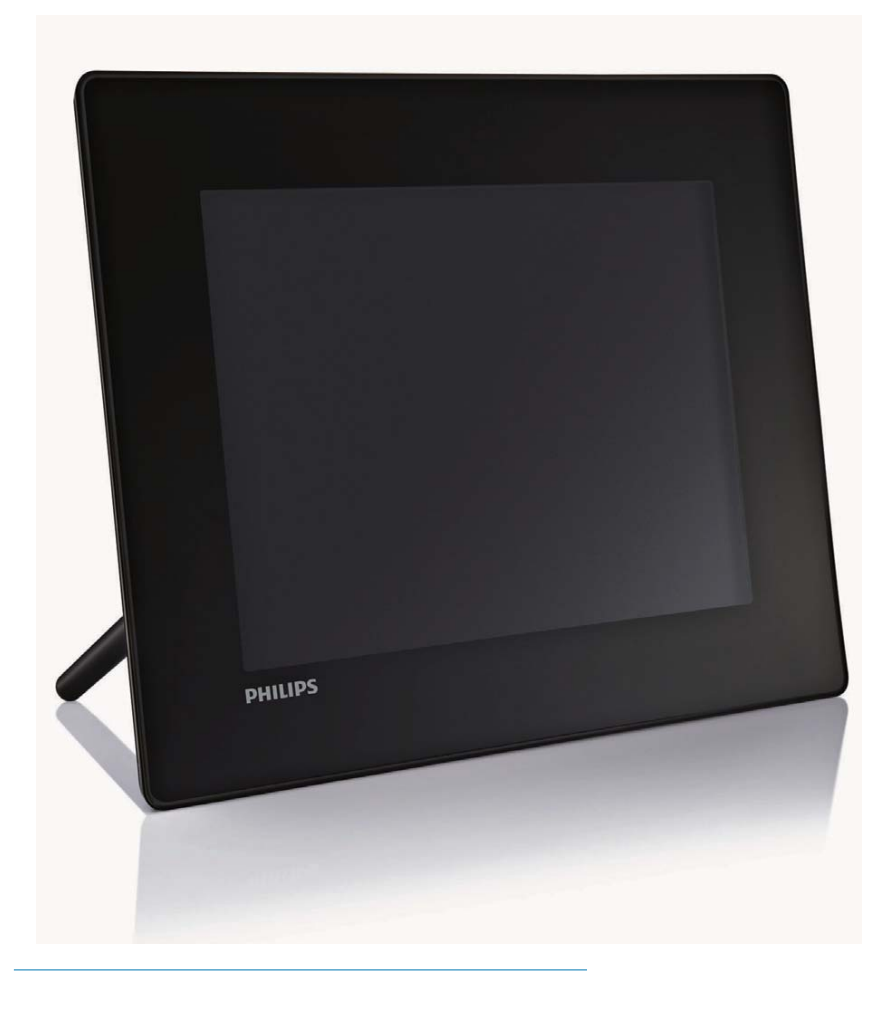

NL Gebruiksaanwijzing

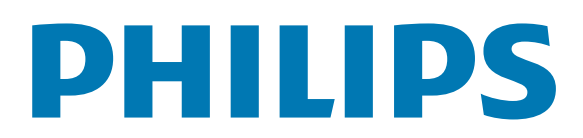

# Inhoudsopgave

### 1 Belangrijk 3

J.

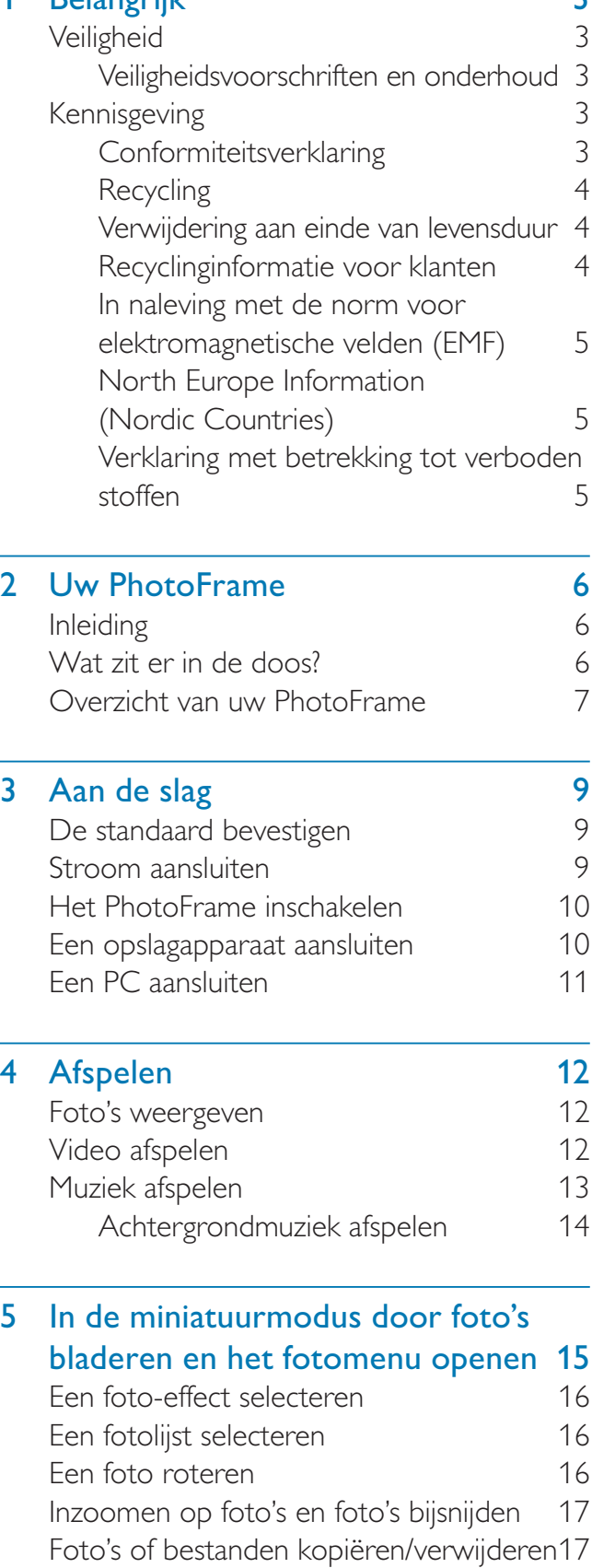

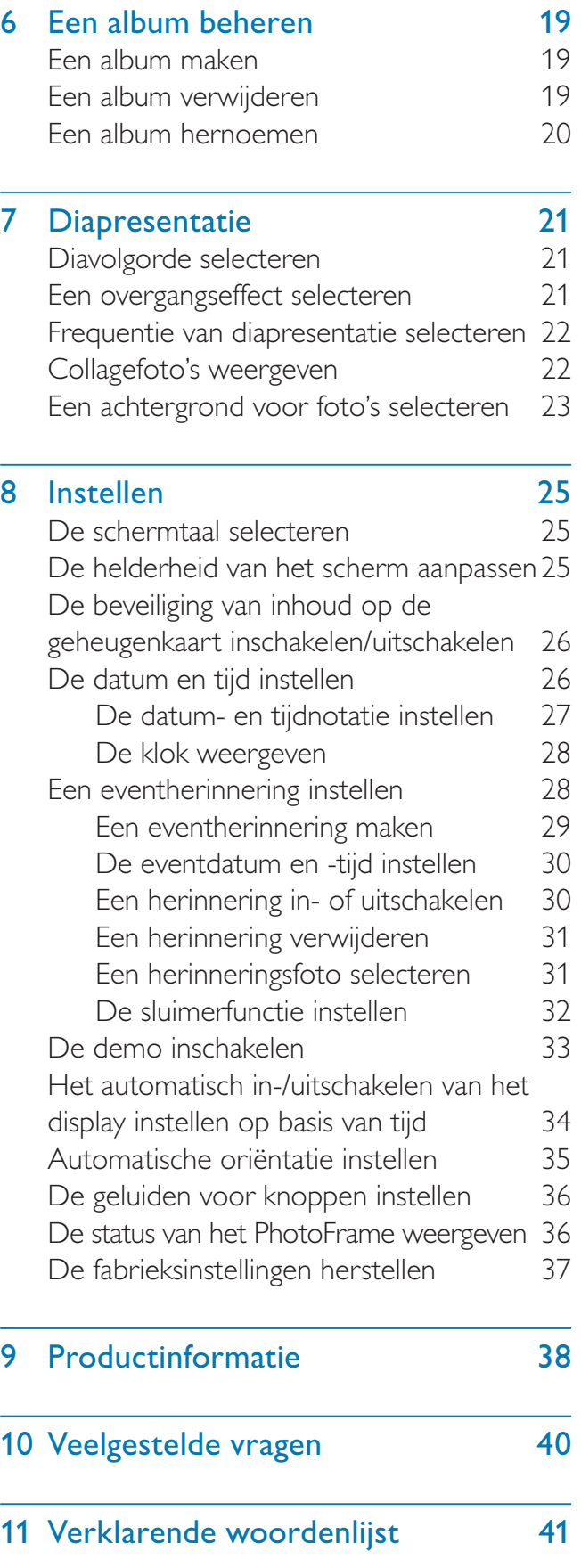

#### Hulp nodig?

Ga naar www.philips.com/welcome voor een compleet pakket aan ondersteuningsmaterialen, zoals gebruikershandleidingen, de nieuwste software-updates en antwoorden op veelgestelde vragen.

## Nederlands Nederlands

# **Belangrijk**

## **Veiligheid**

## Veiligheidsvoorschriften en onderhoud

- Wrijf of schuur niet met harde objecten over het scherm. Dit kan het scherm permanent beschadigen.
- Als het product lange tijd niet wordt gebruikt, moet u de stekker uit het stopcontact verwijderen.
- Schakel het apparaat uit en verwijder de stekker uit het stopcontact voordat u het scherm reinigt. Reinig het scherm met een zachte, licht bevochtigde doek. Gebruik geen vloeistoffen als alcohol, chemicaliën of huishoudschoonmaakmiddelen om het product te reinigen.
- Houd het product uit de buurt van open vuur of andere warmtebronnen, waaronder direct zonlicht.
- Stel het product nooit bloot aan regen of water. Houd voorwerpen die vloeistoffen bevatten (zoals vazen) uit de buurt van het product.
- Laat het product nooit vallen. Als u het product laat vallen, raakt het beschadigd.
- Houd de standaard uit de buurt van kabels.
- Installeer en gebruik alleen services of software van betrouwbare bronnen zonder virussen of schadelijke software.
- Dit product is alleen voor gebruik binnenshuis.
- Gebruik alleen de meegeleverde adapter voor het product.

## Kennisgeving

#### **Garantie**

De onderdelen kunnen niet door de gebruiker worden onderhouden. Open of verwijder geen kleppen die het binnenwerk van het product afschermen. Reparaties mogen uitsluitend worden uitgevoerd door servicecentra van Philips en erkende reparateurs. Als u zich hier niet aan houdt, vervallen alle garanties, uitdrukkelijk dan wel impliciet. De garantie vervalt in geval van handelingen die in deze handleiding uitdrukkelijk worden verboden of in geval van aanpassingen of montages die niet in deze handleiding worden aanbevolen of goedgekeurd.

### Be responsible **Respect copyrights**

U mag geen kopieën maken van tegen kopiëren beveiligd materiaal, inclusief computerprogramma's, bestanden, uitzendingen en geluidsopnamen. Als u dit doet, overtreedt u het auteursrecht en pleegt u zodoende een misdrijf. Dit apparaat mag niet voor dergelijke doeleinden worden gebruikt.

## Conformiteitsverklaring

Philips Consumer Lifestyle verklaart onder onze verantwoordelijkheid dat het product voldoet aan de volgende richtlijnen EN 60950-1:2006 (Apparatuur voor informatietechniek - Veiligheid) EN 55022:2006 (Gegevensverwerkende apparatuur - Radiostoringskenmerken) EN 55024:1998 (Gegevensverwerkende apparatuur - Immuniteitskenmerken) EN 61000-3-2:2006 (Limietwaarden voor de emissie van harmonische stromen) EN 61000-3-3:1995 (Limietwaarden voor spanningswisselingen, spanningsschommelingen en flikkering) in navolging van de bepalingen in de toepasselijke richtlijnen

73/23/EEG (richtlijn "laagspanning") 2004/108/EG (richtlijn "elektromagnetische compatibiliteit")

2006/95/EG (amendement van de richtlijn "elektromagnetische compatibiliteit" en de richtlijn "laagspanning") en is opgesteld door een ISO9000-gecertificeerd productiebedrijf.

## Recycling

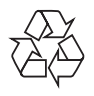

Uw product is vervaardigd van kwalitatief hoogwaardige materialen en onderdelen die gerecycled en opnieuw gebruikt kunnen worden.

Als u op uw product een pictogram van een afvalbak met een kruis erdoor ziet, betekent dit dat het product valt onder de EU-richtlijn 2002/96/EG:

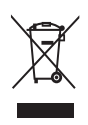

Gooi het product nooit weg met ander huishoudelijk afval. Win informatie in over de lokale wetgeving omtrent de gescheiden inzameling van elektrische en elektronische producten. Door u op de juiste wijze van de batterijen te ontdoen, voorkomt u negatieve gevolgen voor het milieu en de volksgezondheid.

## Verwijdering aan einde van levensduur

- Uw nieuwe product bevat materialen die kunnen worden gerecycled en hergebruikt. Gespecialiseerde bedrijven kunnen uw product recyclen en zo de hoeveelheid herbruikbare materialen verhogen en de hoeveelheid te verwijderen materialen beperken.
- Informeer bij uw lokale Philips-dealer naar de lokale regelgeving voor verwijdering van uw oude monitor.

• (Voor klanten in Canada en de V.S.) Verwijder materialen in overeenstemming met de lokale en overheidsregelgeving. Ga voor meer informatie over recycling naar www.eia.org (Consumer Education Initiative).

### Recyclinginformatie voor klanten

Philips heeft technisch en economisch redelijke doelstellingen vastgesteld om de milieuprestaties met betrekking tot de producten, services en activiteiten binnen de organisatie te optimaliseren.

Philips hecht binnen alle processen, van planning tot ontwerp tot productie, veel belang aan de fabricage van producten die eenvoudig kunnen worden gerecycled. Bij Philips is endof-life management voornamelijk gericht door deelname aan nationale terugname-initiatieven en recyclingprogramma's waar dit mogelijk is, bij voorkeur in samenwerking met concurrenten. Er zijn momenteel al recyclingprogramma's opgezet in Europese landen als Nederland, België, Noorwegen, Zweden en Denemarken. In de V.S. heeft Philips Consumer Lifestyle North America een financiële bijdrage geleverd aan het recyclingproject voor elektronische apparatuur van de EIA (Electronic Industries Alliance) en aan staatsinitiatieven voor recycling van gebruikte elektronische producten en huishoudapparatuur. Daarnaast staat de implementatie gepland van een recyclingprogramma van de NERC (Northeast Recycling Council), een in meerdere staten gevestigde non-profitorganisatie die zich richt op de promotie van ontwikkelingen op de recyclingmarkt.

In Azië (Oceanië) en Taiwan kunnen de producten worden teruggenomen door de EPA (Environment Protection Administration). Deze producten volgen vervolgens het recyclingproces voor IT-producten. Meer informatie hierover vindt u op de website www.epa.gov.tw. Raadpleeg voor hulp en ondersteuning het gedeelte Service en garantie of neem contact op met het team met milieuspecialisten.

## In naleving met de norm voor elektromagnetische velden (EMF)

Koninklijke Philips Electronics N.V. maakt en verkoopt vele consumentenproducten die net als andere elektronische apparaten elektromagnetische signalen kunnen uitstralen en ontvangen.

Een van de belangrijkste zakelijke principes van Philips is ervoor te zorgen dat al onze producten beantwoorden aan alle geldende vereisten inzake gezondheid en veiligheid en ervoor te zorgen dat onze producten ruimschoots voldoen aan de EMF-normen die gelden op het ogenblik dat onze producten worden vervaardigd.

Philips streeft ernaar geen producten te ontwikkelen, produceren en op de markt te brengen die schadelijk kunnen zijn voor de gezondheid. Philips bevestigt dat als zijn producten correct voor het daartoe bestemde gebruik worden aangewend, deze volgens de nieuwste wetenschappelijke onderzoeken op het moment van de publicatie van deze handleiding veilig zijn om te gebruiken. Philips speelt een actieve rol in de ontwikkeling van internationale EMF- en veiligheidsnormen, wat Philips in staat stelt in te spelen op toekomstige normen en deze tijdig te integreren in zijn producten.

## North Europe Information (Nordic Countries)

#### VARNING:

FÖRSÄKRA DIG OM ATT HUVUDBRYTARE OCH UTTAG ÄR LÄTÅTKOMLIGA, NÄR DU STÄLLER DIN UTRUSTNING PÅPLATS. Placering/Ventilation ADVARSEL: SØRG VED PLACERINGEN FOR, AT NETLEDNINGENS STIK OG STIKKONTAKT ER NEMT TILGÆNGELIGE. Paikka/Ilmankierto

#### VAROITUS:

SIJOITA LAITE SITEN, ETTÄ VERKKOJOHTO VOIDAAN TARVITTAESSA HELPOSTI IRROTTAA PISTORASIASTA. Plassering/Ventilasjon

#### ADVARSEL:

NÅR DETTE UTSTYRET PLASSERES, MÅ DU PASSE PÅ AT KONTAKTENE FOR STØMTILFØRSEL ER LETTE Å NÅ.

## Verklaring met betrekking tot verboden stoffen

Dit product voldoet aan de vereisten van RoHs en Philips BSD (AR17-G04-5010-010).

## Uw PhotoFrame

Gefeliciteerd met uw aankoop en welkom bij Philips! Registreer uw product op www. philips.com/welcome om optimaal gebruik te kunnen maken van de door Philips geboden ondersteuning.

## Inleiding

Met uw PhotoFrame kunt u genieten van:

- Digitale foto's
- Video's
- MP3-muziek als achtergrond

U kunt het PhotoFrame op een plat oppervlak plaatsen of aan de muur hangen voor continu afspelen.

U kunt foto's of video- of muziekbestanden eenvoudig van uw PC naar uw PhotoFrame slepen met Philips PhotoFrame Manager, een softwaretoepassing op de PC. U kunt deze software ook gebruiken om foto's en albums op het PhotoFrame te beheren. Raadpleeg voor meer informatie de gebruikershandleiding van Philips PhotoFrame Manager op de meegeleverde CD-ROM.

## Wat zit er in de doos?

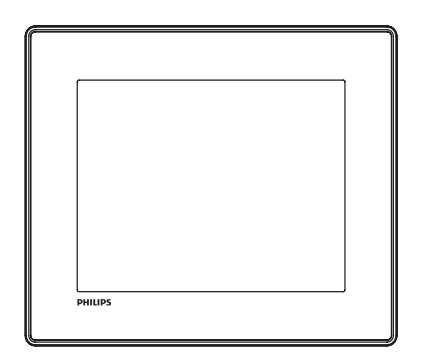

Philips Digital PhotoFrame

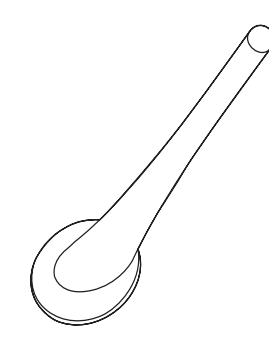

• Standaard

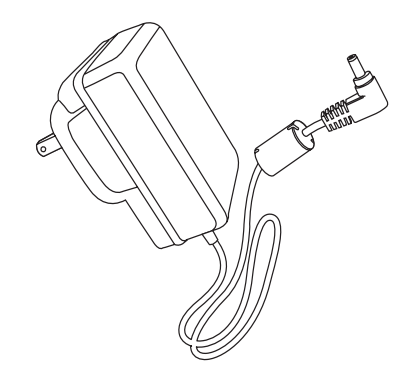

• Netspanningsadapter

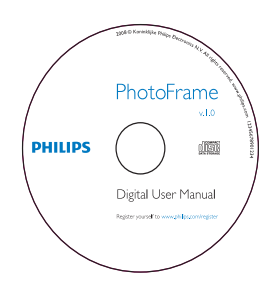

- CD-ROM, met daarop
	- Digitale gebruikershandleiding
	- Philips PhotoFrame Manager (software en gebruikershandleiding)

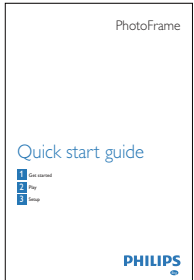

**Snelstartgids** 

## Overzicht van uw **PhotoFrame**

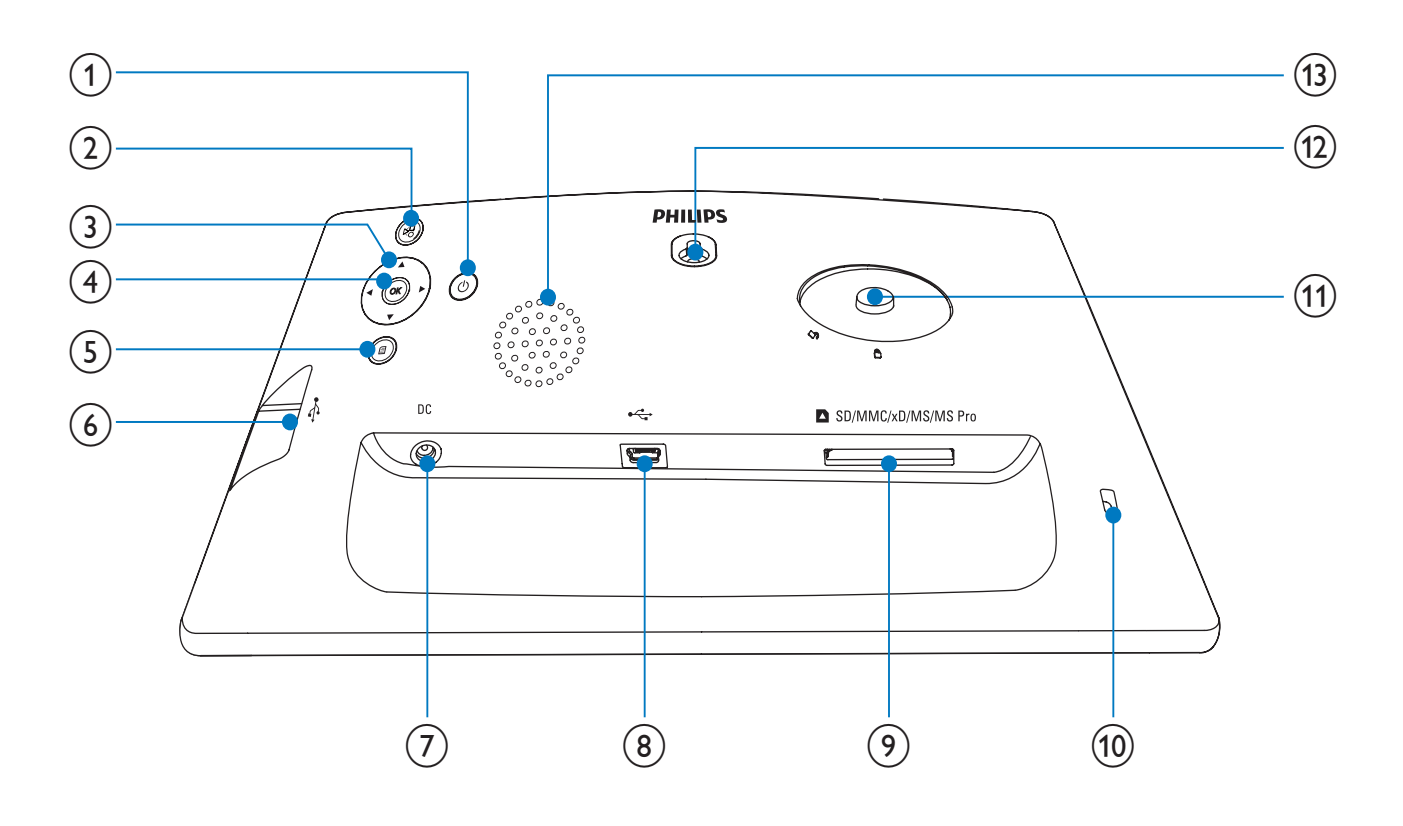

#### $\circled{1}$  $\circ$

• Het PhotoFrame in- of uitschakelen

#### $(2)$   $\approx$

- Hiermee speelt u diapresentaties/ muziek/video's af.
- Hiermee schakelt u tussen de modus Diapresentatie, Bladeren en Kalender.

### $\overline{(3)}$   $\triangle$ / $\overline{v}/\triangleleft/\triangleright$

• Hiermee selecteert u de vorige/ volgende/linkse/rechtse optie.

### $(4)$  OK

- Hiermee onderbreekt of hervat u het afspelen van muziek/video's.
- Een selectie bevestigen

### $(5)$   $\blacksquare$

• Hiermee opent u het hoofdmenu.

#### $(6) \leftarrow$

• Sleuf voor USB-flashdrives

### $(7)$  DC

• Aansluiting voor netspanningsadapter

- $\circled{8}$  +
	- Sleuf voor USB-kabels naar een PC

**9) IMSD/MMC/xD/MS/MS Pro** 

- Sleuf voor SD/MMC/xD/MS/MS Prokaarten
- <sup>10</sup> fi Kensington-slot
- (11) Gat voor standaard
- (12) Gat voor wandmontage
- (13) Luidspreker

# 3 Aan de slag

#### Let op

• Gebruik de knoppen alleen zoals vermeld in deze gebruikershandleiding.

Volg altijd de instructies in dit hoofdstuk op volgorde.

Als u contact opneemt met Philips, wordt u gevraagd om het model- en serienummer van dit apparaat. Het model- en serienummer bevinden zich op de achterkant van het apparaat. Noteer de nummers hier: Modelnummer

Serienummer

## De standaard bevestigen

\_\_\_\_\_\_\_\_\_\_\_\_\_\_\_\_\_\_\_\_\_\_\_\_\_\_

\_\_\_\_\_\_\_\_\_\_\_\_\_\_\_\_\_\_\_\_\_\_\_\_\_\_\_

Als u het PhotoFrame op een vlakke ondergrond wilt plaatsen, bevestigt u de meegeleverde standaard op de achterzijde van het PhotoFrame.

- 1 Plaats de standaard in het PhotoFrame.<br>2 Plaats het indicatiestreenie on de nositie
- Plaats het indicatiestreepje op de positie  $\mathbb{C}^n$ .

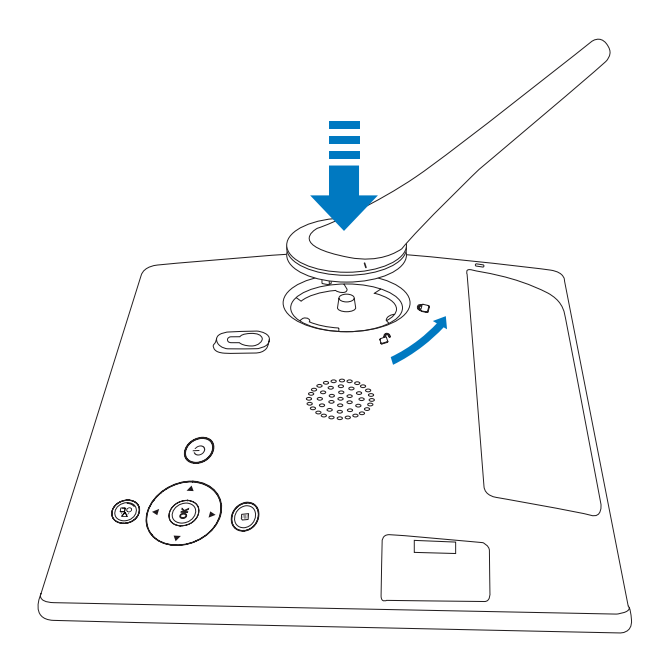

 $3$  Draai de standaard 45 graden linksom naar de positie <sub>e</sub> en bevestig de standaard stevig aan het PhotoFrame.

## Stroom aansluiten

#### **Opmerking**

• Bij het plaatsen van het PhotoFrame moet u ervoor zorgen dat de stekker en het stopcontact eenvoudig toegankelijk zijn.

1 Sluit het netsnoer aan op de DCaansluiting van het PhotoFrame.

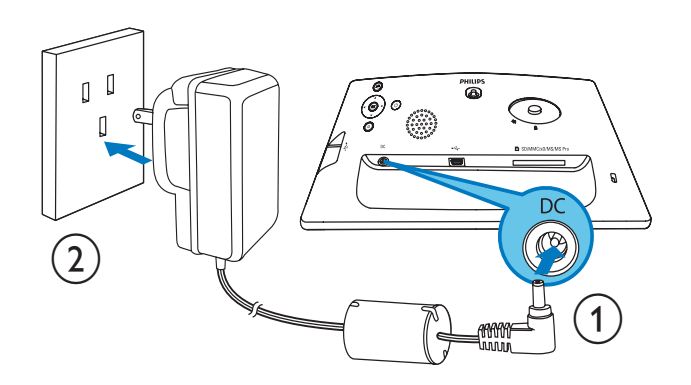

2 Sluit het netsnoer aan op een stopcontact.

## Het PhotoFrame inschakelen

#### **Opmerking**

• U kunt het PhotoFrame pas uitschakelen nadat alle kopieer- en opslagbewerkingen zijn voltooid.

#### Voor het eerste gebruik:

**1** Houd  $\Phi$  meer dan 1 seconde ingedrukt. » Het menu voor taalinstelling wordt weergegeven.

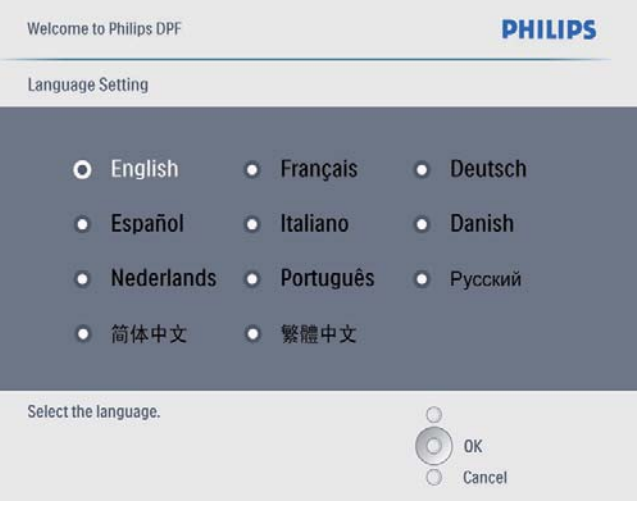

- 2 Selecteer een taal en druk op  $OK$  om te bevestigen.
	- » Er wordt een Help-bericht voor de bedieningsknoppen weergegeven.

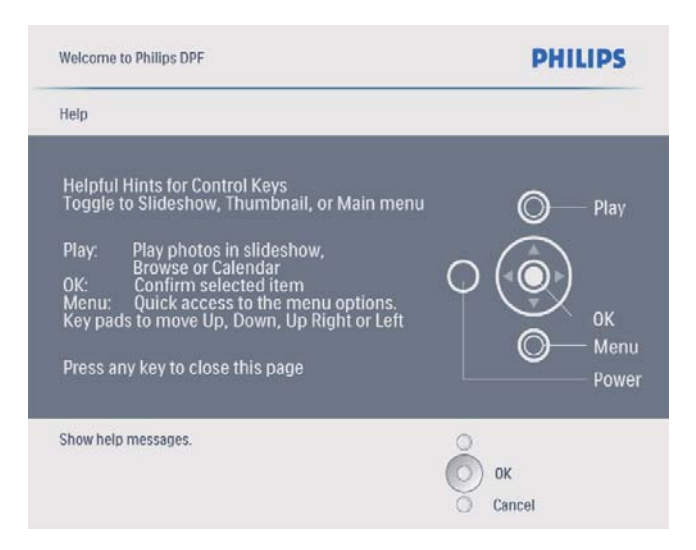

3 Druk op een willekeurige knop om het Help-bericht te sluiten.

» Foto's worden in de modus Diapresentatie weergegeven.

#### In het vervolg:

- $1$  Houd  $\circ$  meer dan 1 seconde ingedrukt.
	- » Er wordt een Help-bericht voor de bedieningsknoppen weergegeven.
- $2$  Druk op een willekeurige knop om het Help-bericht te sluiten.
	- » Foto's worden in de modus Diapresentatie weergegeven.
- Houd  $\circ$  ingedrukt om het PhotoFrame uit te schakelen.

## Een opslagapparaat aansluiten

## Let op

• Koppel opslagapparaten niet los van het PhotoFrame terwijl bestanden van of naar het opslagapparaat worden overgebracht.

U kunt van de volgende opslagapparaten foto's weergeven en muziek of video's afspelen als deze op het PhotoFrame zijn aangesloten:

- Secure Digital (SD)
- Secure Digital (SDHC)
- Multimedia Card
- Multimedia+ Card
- xD-kaart:
- **Memory Stick**
- Memory Stick Pro (met adapter)
	- USB-geheugenstick We kunnen echter niet garanderen dat alle typen geheugenkaartmedia goed functioneren.

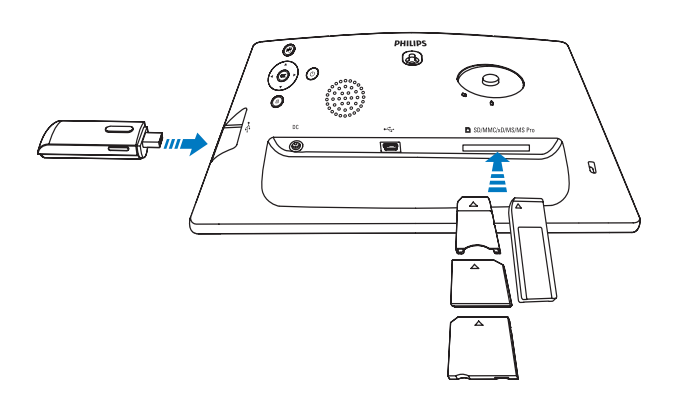

- » De foto's die op het opslagapparaat zijn opgeslagen, worden in de modus Diapresentatie weergegeven.
- Als u een opslagapparaat wilt verwijderen, trekt u het uit het PhotoFrame.

## Een PC aansluiten

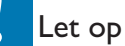

- Koppel het PhotoFrame niet los van de PC terwijl er bestanden tussen het PhotoFrame en de PC worden overgebracht.
- 1 Sluit het PhotoFrame met een geschikte USB-kabel aan op de PC.

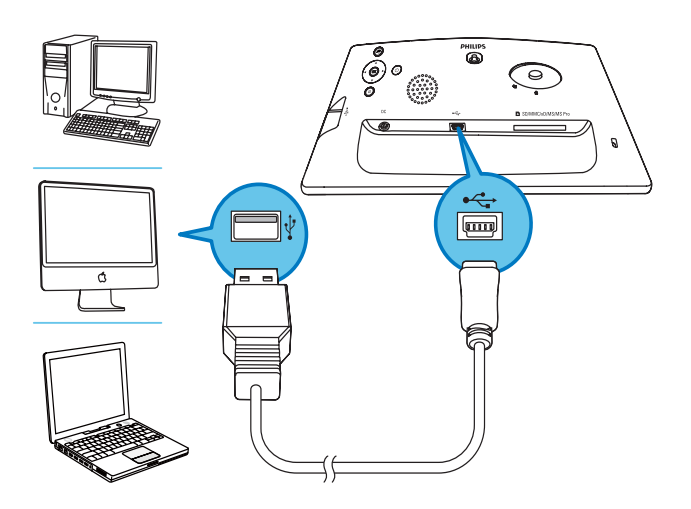

» U kunt bestanden van de PC via slepen en neerzetten verplaatsen naar het interne geheugen van het PhotoFrame.

2 Als alle kopieer- en opslagbewerkingen zijn voltooid, verwijdert u de USB-kabel uit de PC en het PhotoFrame.

## 4 Afspelen

## Foto's weergeven

#### **Opmerking**

• U kunt alleen JPEG-foto's op het PhotoFrame weergeven.

**1** Selecteer **[Foto's]** in het hoofdmenu en druk op OK om te bevestigen.

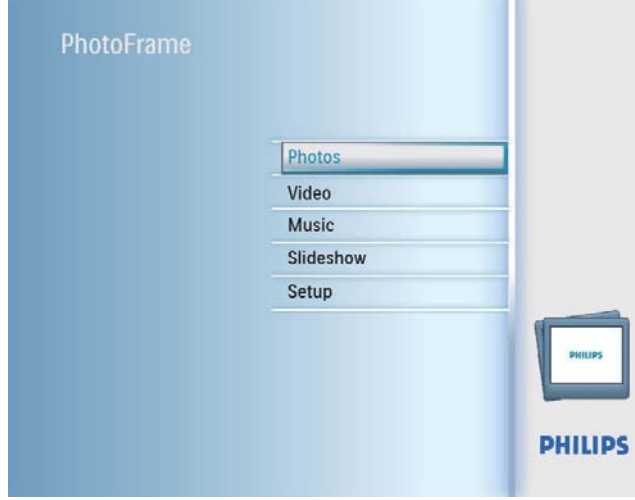

- » De beschikbare fotobronnen worden weergegeven.
- 2 Selecteer een fotobron en druk op OK om te bevestigen.

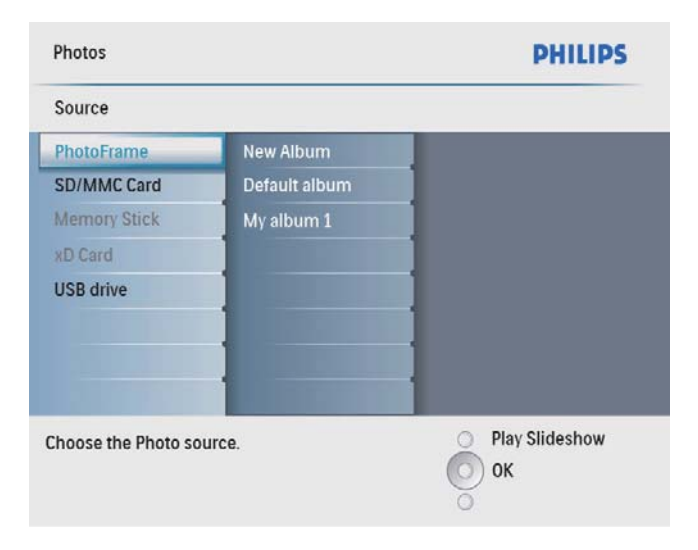

3 Selecteer een album en druk op OK om te bevestigen.

- » De foto's in het album worden in de modus Miniatuur weergegeven.
- $4$  Druk op  $8$  om de diapresentatie te starten.
	- Druk in de modus Diapresentatie op </>> </>> om de volgende/vorige foto weer te geven.
	- Druk in de modus Diapresentatie op <sup> $58$ </sup> om te schakelen tussen de modi Diapresentatie, Bladeren en Kalender.

## Tip

- In de modus Diapresentatie worden alle foto's automatisch op het PhotoFrame weergegeven.
- In de modus Bladeren wordt de huidige foto op het PhotoFrame weergegeven. Druk op </>></>> </>>Om de volgende/vorige foto weer te geven.
- In de modus Kalender worden foto's samen met de kalender op het PhotoFrame weergegeven.

## Video afspelen

#### **Opmerking**

- U kunt alleen M-JPEG-videobestanden (in \*.avi-indeling) afspelen op het PhotoFrame.
- Voor de beste compatibiliteit kunt u de meegeleverde PC-software Philips PhotoFrame Manager (voor Windows) gebruiken om videobestanden naar uw PhotoFrame over te brengen en deze af te spelen.
- 1 Selecteer [Video] in het hoofdmenu en druk op OK om te bevestigen.

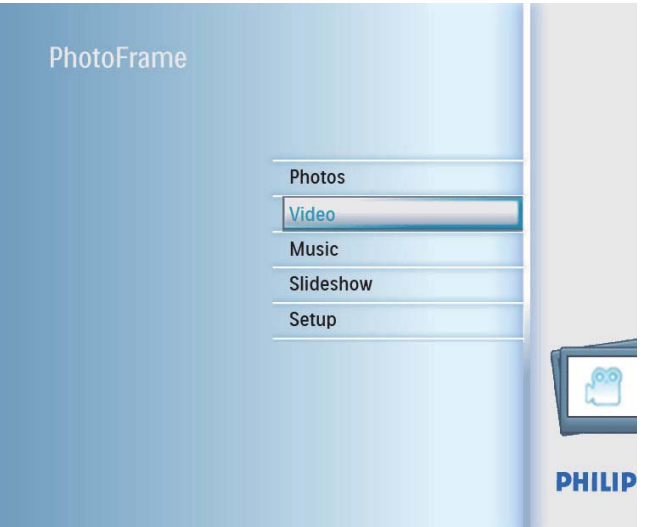

2 Selecteer een bron en druk op OK om te bevestigen.

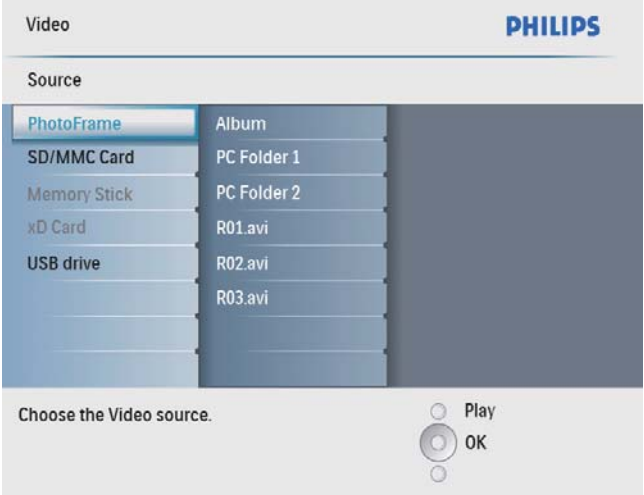

- 3 Selecteer een album/map en druk op OK om te bevestigen.
	- Herhaal stap 3 om bestanden in een submap te selecteren.
- 4 Selecteer een bestand dat u wilt afspelen.
	- Houd OK ingedrukt om alle bestanden te selecteren.
- **5** Druk op  $*8$  om het afspelen te starten. Tijdens het afspelen:
- Houd  $8\frac{1}{2}$  ingedrukt om te stoppen.
- Druk op OK om het afspelen te onderbreken.
- Om het afspelen te hervatten, drukt u opnieuw op OK.
- Druk op  $*8$  om het bestand op volledig scherm af te spelen.
- Druk op  $*8$  om het afspelen op volledig scherm te stoppen.
- Druk op  $\blacktriangle/\blacktriangledown$  om het volume aan te passen.
- Druk op ◀/▶ om het vorige/volgende bestand te selecteren.
- Om het geluid tijdens het afspelen te dempen, houdt u $\blacktriangledown$  ingedrukt totdat het pictogram **\*** wordt weergegeven.
- Druk herhaaldelijk op **a** om de herhaalmodus te wijzigen.

## Muziek afspelen

### **Opmerking**

• U kunt alleen MP3-muziekbestanden (MPEG Audio Layer III) op het PhotoFrame afspelen.

#### **1** Selecteer [Muziek] in het hoofdmenu en druk op OK om te bevestigen.

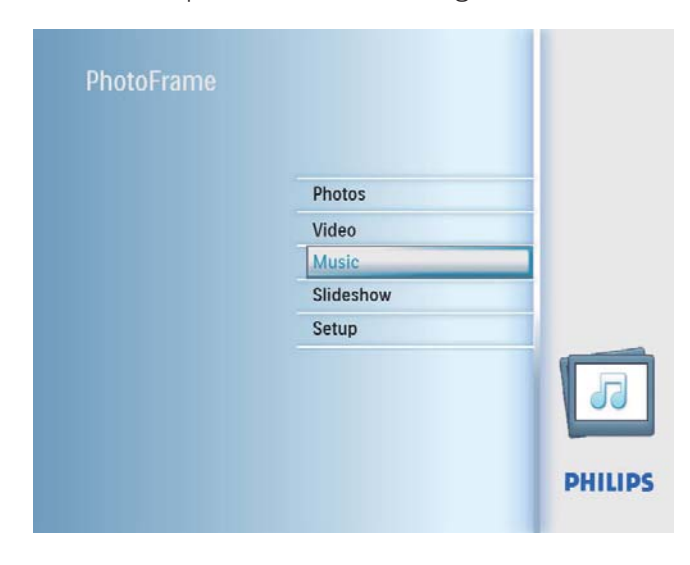

2 Selecteer een bron en druk op  $OK$  om te bevestigen.

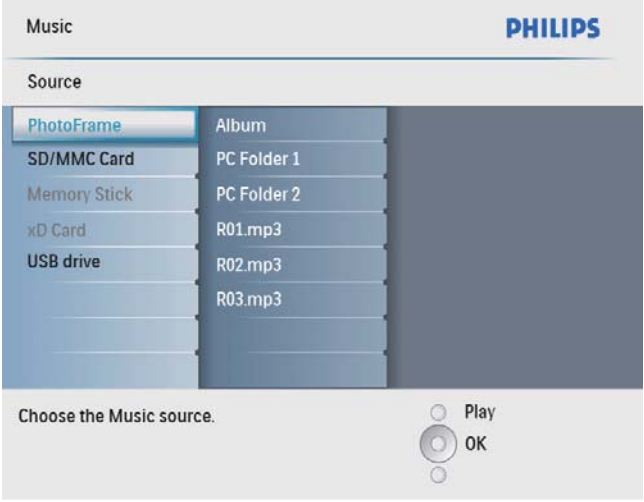

- $3$  Selecteer een album/map en druk op OK om te bevestigen.
	- Herhaal stap 3 om bestanden in een submap te selecteren.
- 4 Selecteer een bestand dat u wilt afspelen.
	- Houd OK ingedrukt om alle bestanden te selecteren.
- $5$  Druk op  $8$  om het afspelen te starten. Tijdens het afspelen:
- Druk op OK om het afspelen te onderbreken.
- Om het afspelen te hervatten, drukt u opnieuw op OK.
- Druk op ¤8 om te stoppen.
- Druk op </>> </>>>>> om het vorige/volgende bestand te selecteren.
- Druk op ▲/▼ om het volume aan te passen.
- Om het geluid tijdens het afspelen te dempen, houdt u $\blacktriangledown$  ingedrukt totdat het pictogram **\*** wordt weergegeven.
- Druk herhaaldelijk op  $\blacksquare$  om de herhaalmodus te wijzigen.

## Achtergrondmuziek afspelen

1 Selecteer [Muziek] in het hoofdmenu en druk op OK om te bevestigen.

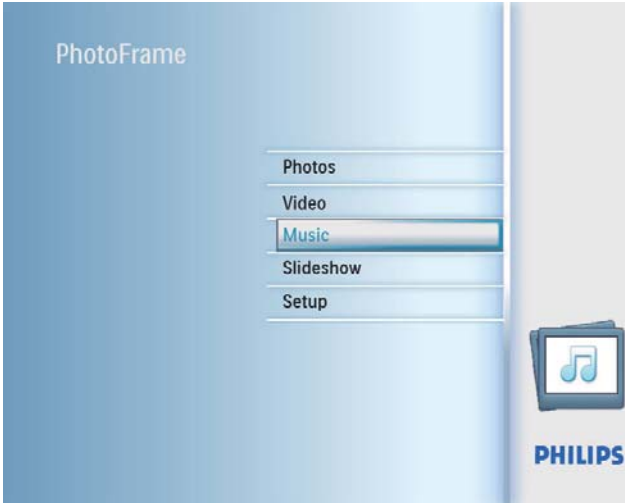

- 2 Selecteer een bron en druk op OK om te bevestigen.
- 3 Selecteer een album/map en druk op OK om te bevestigen.
	- Herhaal stap 3 om bestanden in een submap te selecteren.
- 4 Selecteer een bestand en druk op OK om te bevestigen.
	- Houd OK ingedrukt om alle bestanden te selecteren.
- **5** Druk op  $\blacksquare$  om de menulijst te openen.
- 6 Selecteer [Afsp. op achtergrond] en druk op OK om te bevestigen.
- $7$  Selecteer [[a] en druk op OK om het afspelen te starten.

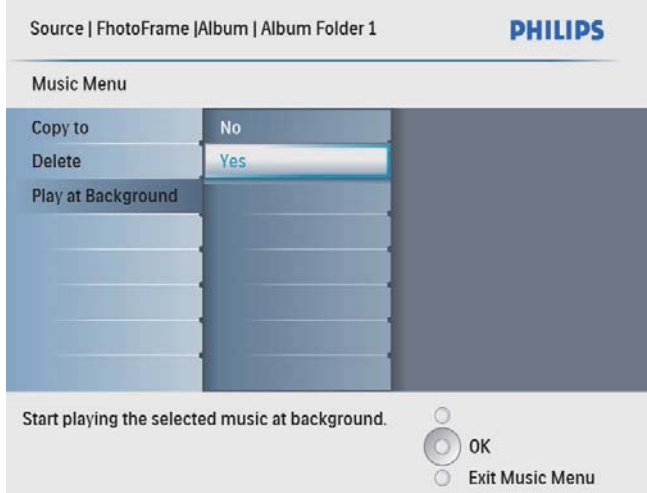

## 5 In de miniatuurmodus door foto's bladeren en het fotomenu openen

U kunt in de miniatuurmodus door meerdere foto's bladeren. In deze modus kunt u ook het fotomenu openen om foto's te bewerken.

1 Selecteer [Foto's] in het hoofdmenu en druk op OK om te bevestigen.

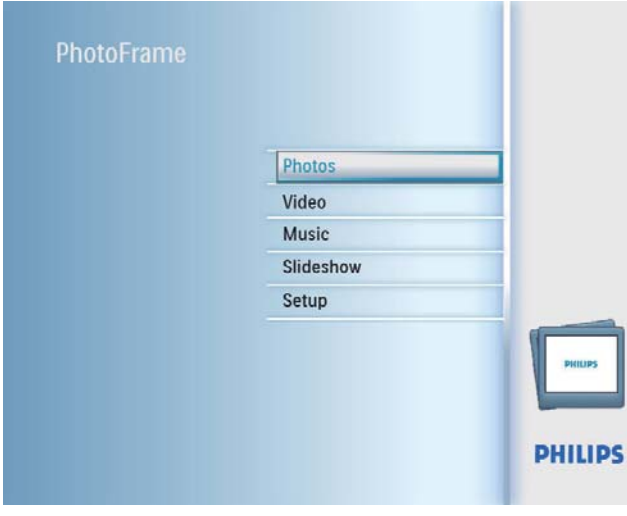

• In de modi Diapresentatie en Bladeren kunt u op OK drukken om door foto's te bladeren in de modus Miniatuur.

2 Selecteer een fotobron en druk op OK om te bevestigen.

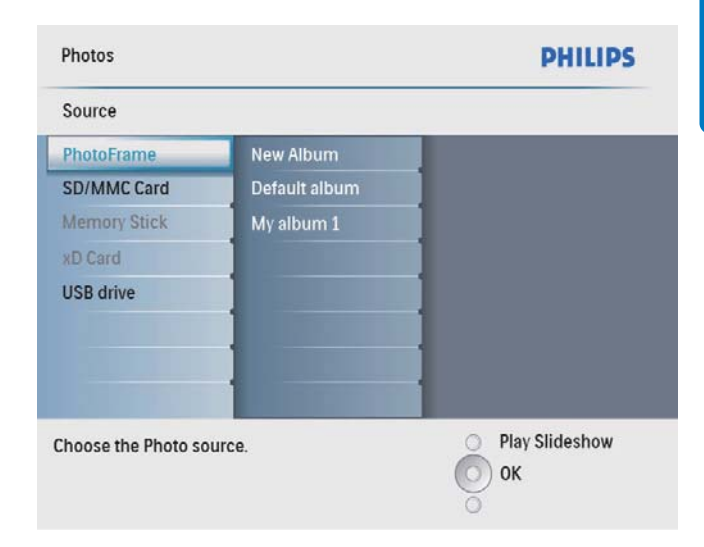

- 3 Selecteer een album en druk op OK om te bevestigen.
	- » De foto's in het album worden in de modus Miniatuur weergegeven.

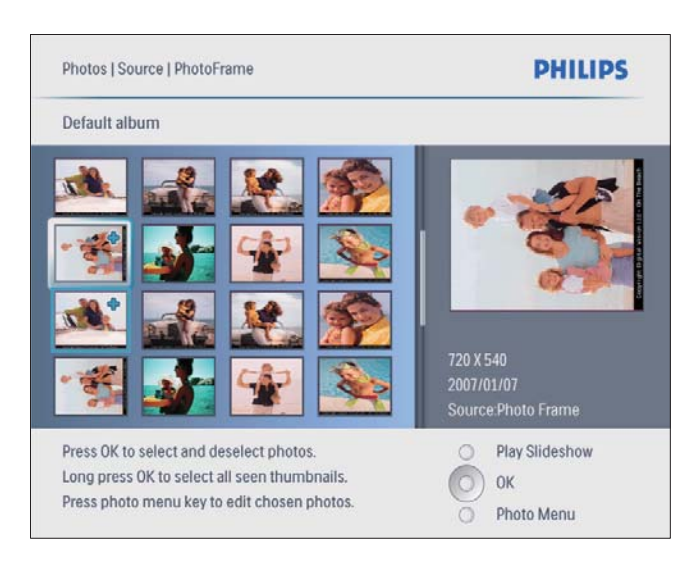

- $4$  Druk op  $\triangle$ / $\nabla$ / $\triangleleft$ / $\triangleright$  om een foto te selecteren en druk op OK om te bevestigen.
	- Als u alle foto's op het scherm wilt selecteren, houdt u OK langer dan 1 seconde ingedrukt.

 $5$  Druk op  $6$  om [Foto menu] te openen en de foto te beheren.

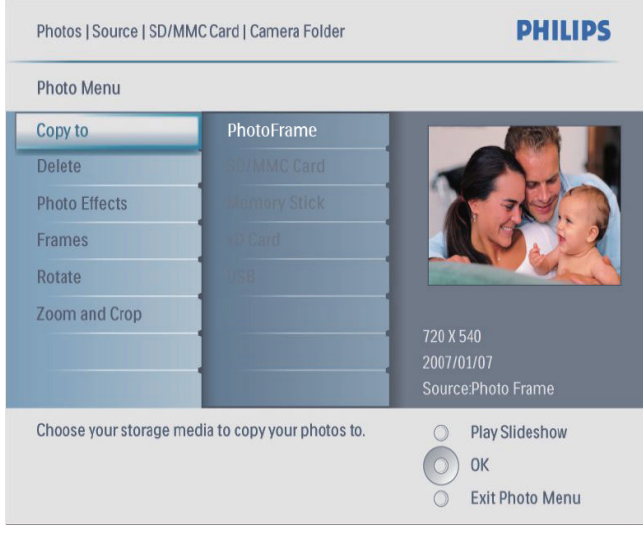

Tip

• Als het album meer dan 16 foto's bevat, kunt u op  $\blacktriangle/\blacktriangledown$ drukken om naar de volgende/vorige 16 foto's te gaan.

## Een foto-effect selecteren

- 1 Selecteer in [Foto menu] de optie [Foto-effecten] en druk op OK om te bevestigen.
- 2 Selecteer een effect en druk op OK om te bevestigen.

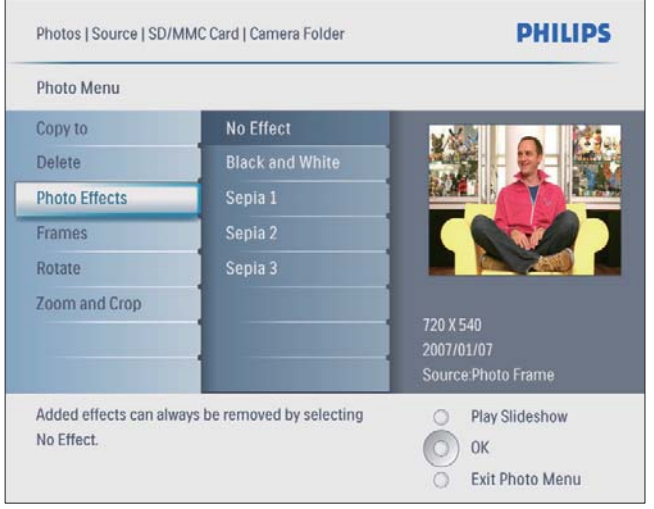

## Een fotolijst selecteren

- 1 Selecteer in [Foto menu] de optie [Frames] en druk op OK om te bevestigen.
- 2 Selecteer een lijst en druk op  $OK$  om te bevestigen.

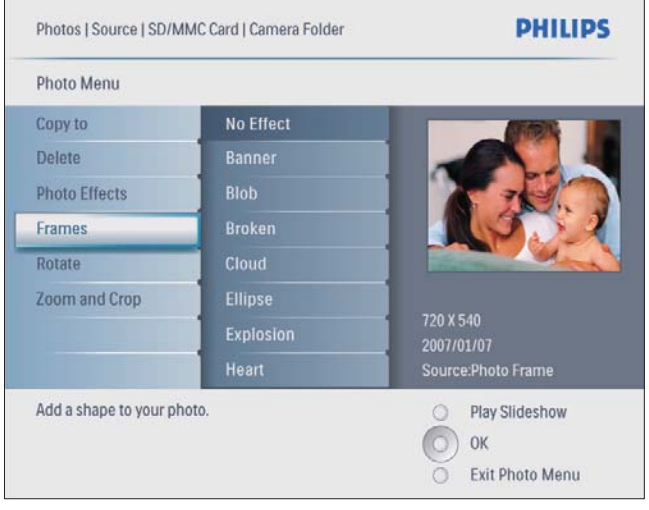

## Een foto roteren

- 1 Selecteer in [Foto menu] de optie [Roteren] en druk op OK om te bevestigen.
- 2 Selecteer een oriëntatie en druk op OK om te bevestigen.

## Inzoomen op foto's en foto's bijsnijden

**1** Selecteer in **[Foto menu]** de optie [Zoomen en bijsnijden] en druk op OK om te bevestigen.

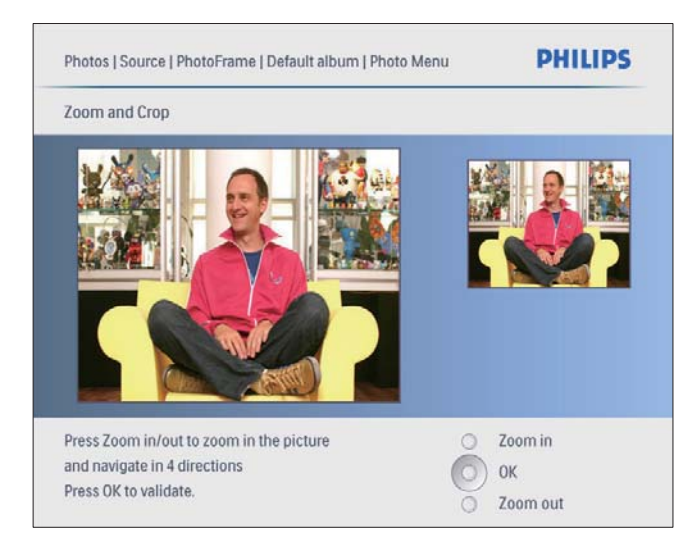

- 2 Druk op  $8\%$  om in te zoomen op een foto. Druk op  $\blacksquare$  om uit te zoomen op een foto.
- **3** Druk op  $\triangle$ / $\blacktriangledown$ / $\triangleleft$ / $\blacktriangleright$  om de foto bij te snijden en druk op OK om te bevestigen.
- 4 Selecteer [Ja] en druk op OK om te bevestigen.

### Tip

• Zoomen en bijsnijden is alleen mogelijk bij foto's met een hogere resolutie dan 800 x 600 pixels.

## Foto's of bestanden kopiëren/ verwijderen

U kunt foto's of muziek-/videobestanden op het PhotoFrame kopiëren of verwijderen.

## Let op

• Verwijder een opslagapparaat nooit voordat het kopiëren of verwijderen is voltooid.

Voordat u een bestand kopieert of verwijdert

- 1 Selecteer [Foto's]/[Video]/[Muziek] in het hoofdmenu en druk op OK om te bevestigen.
- 2 Selecteer een bron en druk op  $OK$  om te bevestigen.
- $3$  Selecteer een album/map en druk op OK om te bevestigen.
	- Herhaal stap 3 om een submap te selecteren.
- 4 Selecteer een foto/bestand en druk op OK om te bevestigen.
	- Houd OK ingedrukt om alle foto's/ bestanden in een album/map te selecteren.

**5** Druk op  $\blacksquare$  om de menulijst te openen. Kopiëren

Selecteer [Kopiëren naar] in de menulijst en druk op OK om te bevestigen.

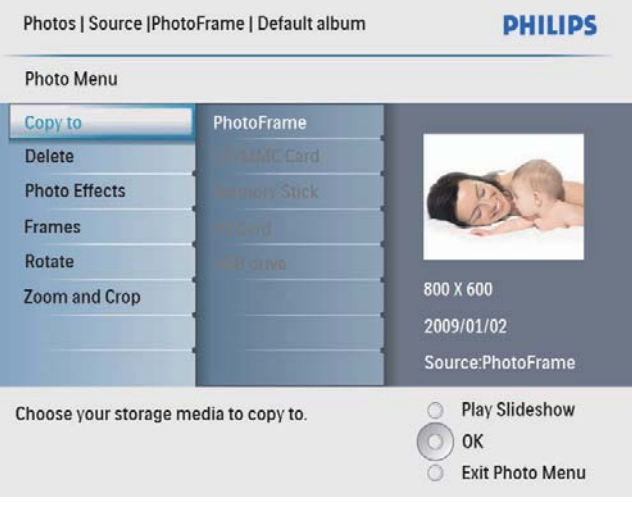

2 Selecteer een doelmap en druk op OK om het kopiëren te starten.

#### \* Tip

• Als er onvoldoende geheugen beschikbaar is om meer foto's op te slaan, wordt er een foutmelding weergegeven.

#### Verwijderen

1 Selecteer [Delete] in de menulijst en druk op OK om te bevestigen.

## 6 Een album beheren

## Een album maken

U kunt albums maken op het PhotoFrame en op opslagapparaten die op het PhotoFrame zijn aangesloten.

1 Selecteer [Foto's] in het hoofdmenu en druk op OK om te bevestigen.

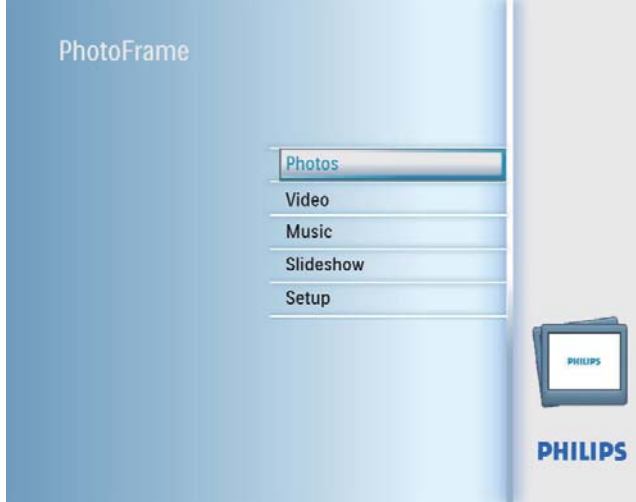

- 2 Selecteer een fotobron en druk op OK om te bevestigen.
- 3 Selecteer [Nieuw album] en druk op OK om te bevestigen.
	- » Er wordt een toetsenblok weergegeven.

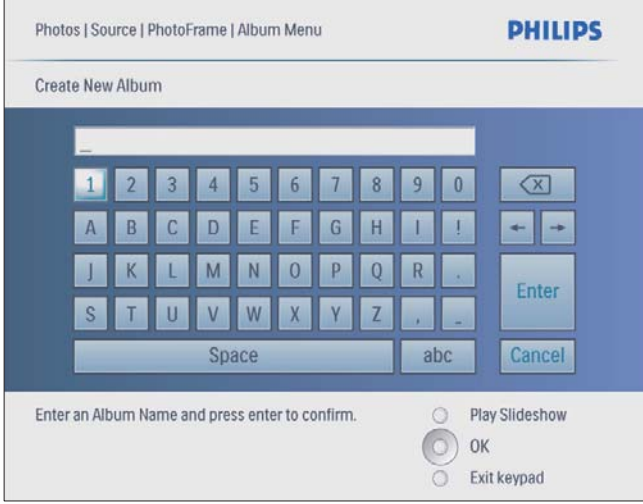

- 4 Om een nieuwe naam in te voeren (maximaal 24 tekens), selecteert u een letter/getal en drukt u op OK om te bevestigen.
	- Om te wisselen tussen hoofdletters en kleine letters, selecteert u [abc] op het weergegeven toetsenblok en drukt u op OK om te bevestigen.
- $5$  Selecteer [Enter] zodra u de naam volledig hebt ingevoerd en druk op OK om te bevestigen.

## Een album verwijderen

- 1 Selecteer een album.
- 2 Druk op  $\blacksquare$  om het albummenu te openen.
- 3 Selecteer [Delete Album] en druk op OK om te bevestigen.

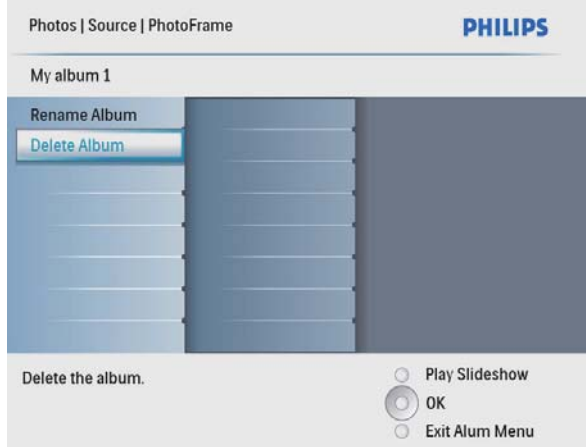

» Er wordt een bevestiging weergegeven.

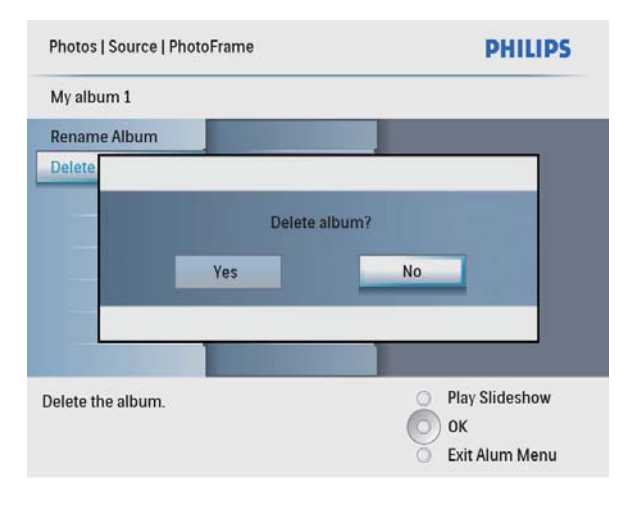

4 Selecteer [Ja] en druk op OK om te bevestigen.

## Een album hernoemen

- 1 Selecteer een album.<br>2 Druk op **1** om het a
- 2 Druk op  $\blacksquare$  om het albummenu te openen.<br>3 Selecteer **[Album hernoemen]** en druk op
- Selecteer [Album hernoemen] en druk op OK om te bevestigen.
	- » Er wordt een toetsenblok weergegeven.

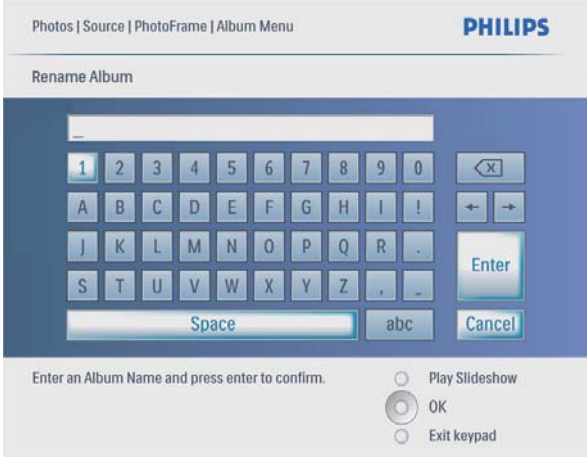

- 4 Om een nieuwe naam in te voeren (maximaal 24 tekens), selecteert u een letter/getal en drukt u op OK om te bevestigen.
	- Om te wisselen tussen hoofdletters en kleine letters, selecteert u [abc] op het weergegeven toetsenblok en drukt u op OK om te bevestigen.
- 5 Selecteer [Enter] zodra u de naam volledig hebt ingevoerd en druk op OK om te bevestigen.

# Diapresentatie

## Diavolgorde selecteren

U kunt de diapresentatie in de standaardvolgorde of in willekeurige volgorde afspelen.

1 Selecteer [Diapresentaties] in het hoofdmenu en druk op OK om te bevestigen.

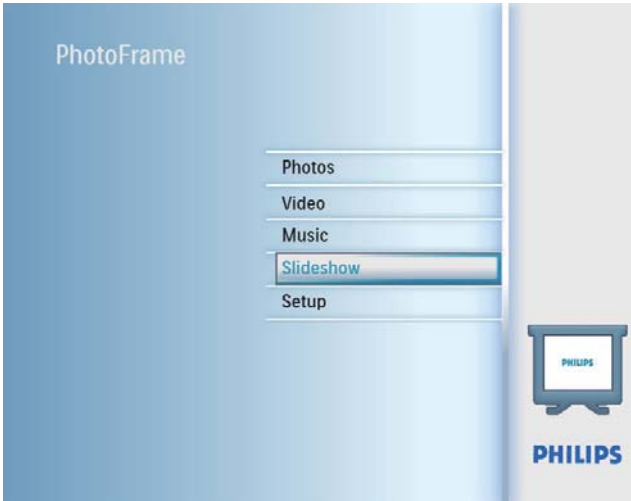

2 Selecteer [Continue diashow] en druk op OK om te bevestigen.

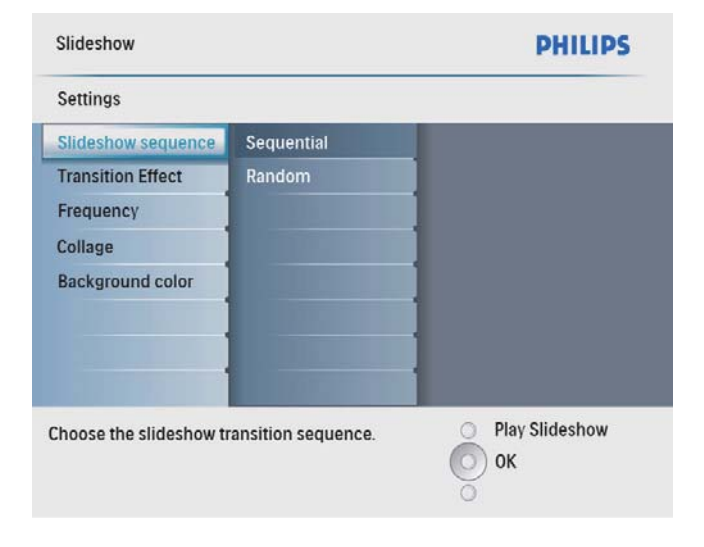

3 Selecteer een optie en druk op OK om te bevestigen.

## Een overgangseffect selecteren

1 Selecteer [Diapresentaties] in het hoofdmenu en druk op OK om te bevestigen.

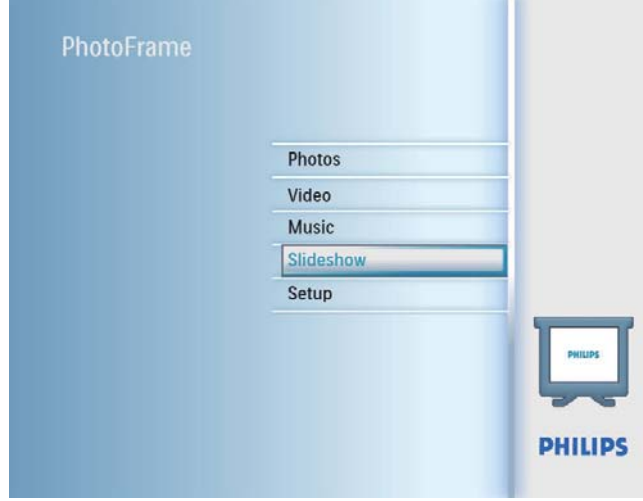

2 Selecteer [Overgangseffect] en druk op OK om te bevestigen.

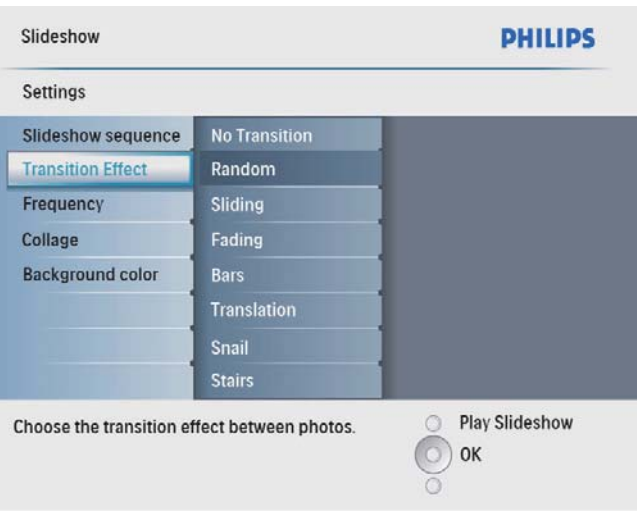

3 Selecteer een overgangseffect en druk op OK om te bevestigen.

## Tip

• Als u [Willek. volgorde] selecteert, worden alle beschikbare overgangseffecten willekeurig op alle foto's in de diapresentatie toegepast.

## Frequentie van diapresentatie selecteren

1 Selecteer [Diapresentaties] in het hoofdmenu en druk op OK om te bevestigen.

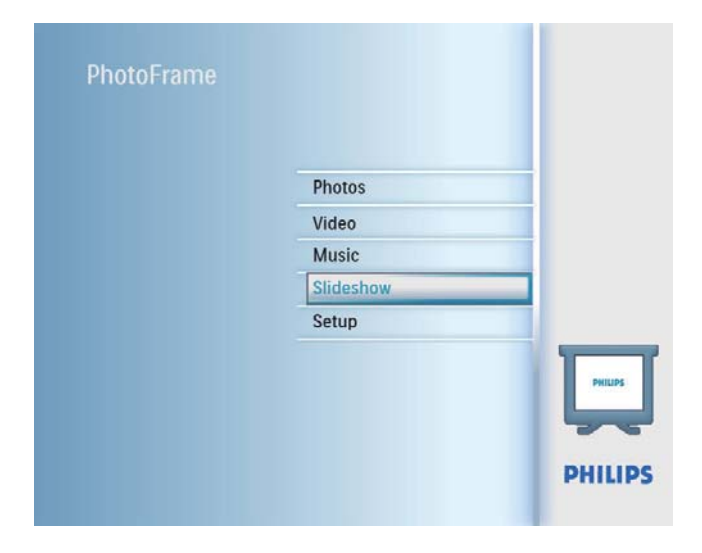

2 Selecteer [Frequentie] en druk op OK om te bevestigen.

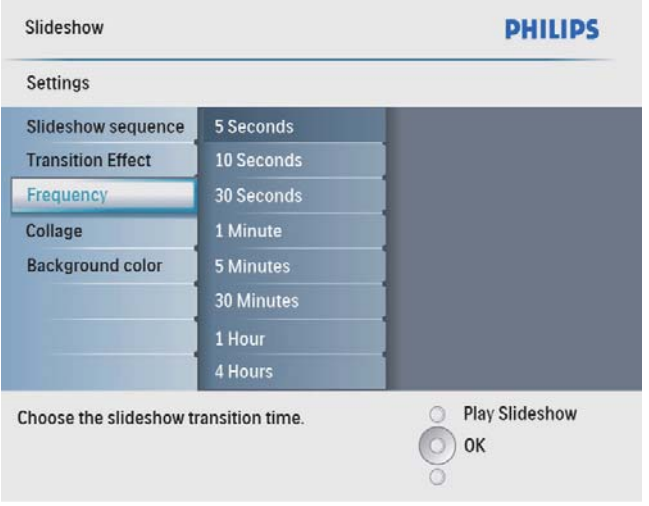

3 Selecteer een overgangstijd en druk op OK om te bevestigen.

## Collagefoto's weergeven

1 Selecteer [Diapresentaties] in het hoofdmenu en druk op OK om te bevestigen.

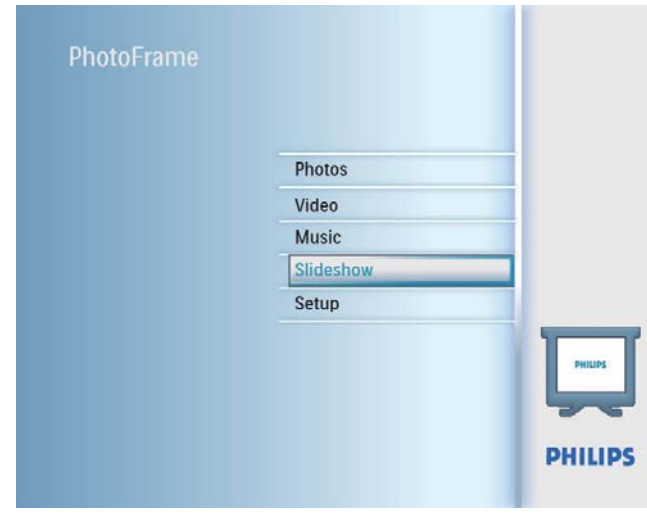

2 Selecteer [Collage] en druk op OK om te bevestigen.

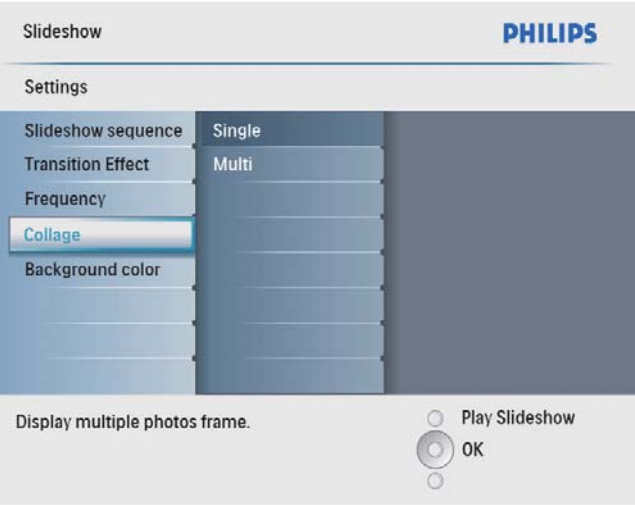

- 3 Selecteer [Multi] en druk op OK om te bevestigen.
- 4 Selecteer een lay-out.<br>5 Druk op  $\triangleleft$  (rechts) of
- Druk op  $\triangleleft$  (rechts) om [Foto 1] te selecteren.
- **6** Druk opnieuw op  $\triangleleft$  (rechts) om de fotobronopties te openen.
- **7** Selecteer een foto uit een fotobron.
- 8 Herhaal stap 5 tot en met 7 tot alle foto's zijn geselecteerd voor het formaat.

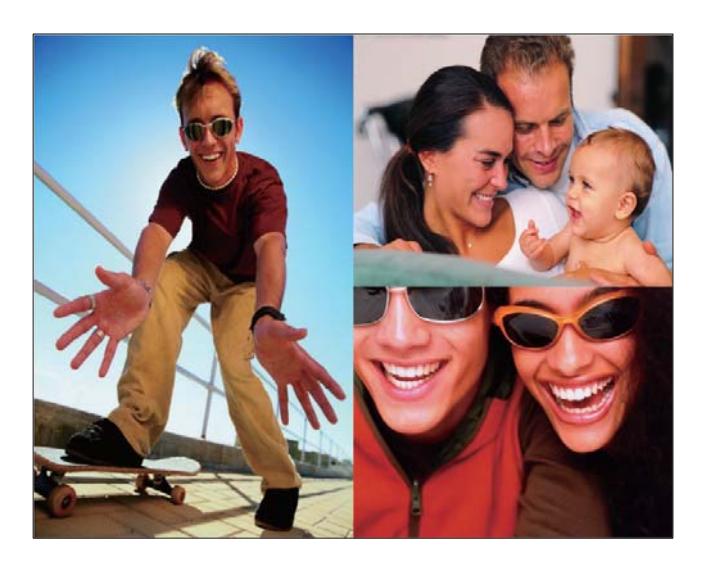

Druk op  $8$  om de foto's in een collage weer te geven.

Om de collageweergave te stoppen, selecteert u [Diapresentaties] > [Collage] > [Single] en drukt u op OK om te bevestigen.

## Tip

- Als u een collagelay-out selecteert, wordt op het PhotoFrame een statische collage weergegeven en wordt de modus Diapresentatie uitgeschakeld.
- Als u [Willek. volgorde] selecteert, wordt op het PhotoFrame automatisch een willekeurige collage gemaakt op basis van de optimale lay-out van de foto's. De collages worden vervolgens in de modus Diapresentatie weergegeven.

## Een achtergrond voor foto's selecteren

U kunt een randkleur voor de achtergrond selecteren voor foto's die kleiner zijn dan het scherm van het PhotoFrame.

- 1 Selecteer [Diapresentaties] in het hoofdmenu en druk op OK om te bevestigen.
- 2 Selecteer [Achtergrond kleur] en druk op OK om te bevestigen.
- 3 Selecteer een achtergrondkleur [Autom. aanpassen]/[Stralende kleur] en druk op OK om te bevestigen.

» Als u een achtergrondkleur selecteert, wordt op het PhotoFrame een foto weergegeven met een achtergrondkleur of een zwarte balk.

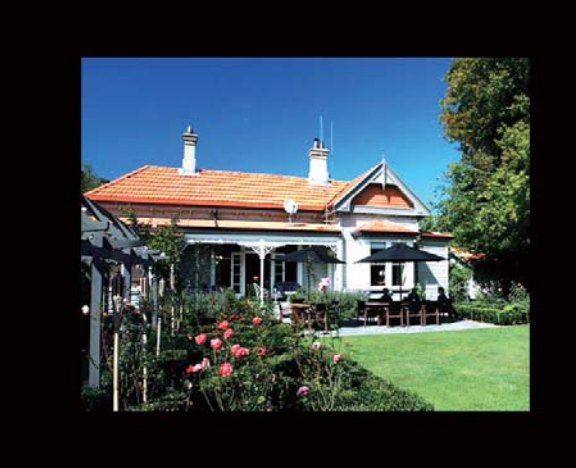

» Als u [Autom. aanpassen] selecteert, wordt de foto op het PhotoFrame uitgerekt en wordt het scherm gevuld met een vervormd beeld.

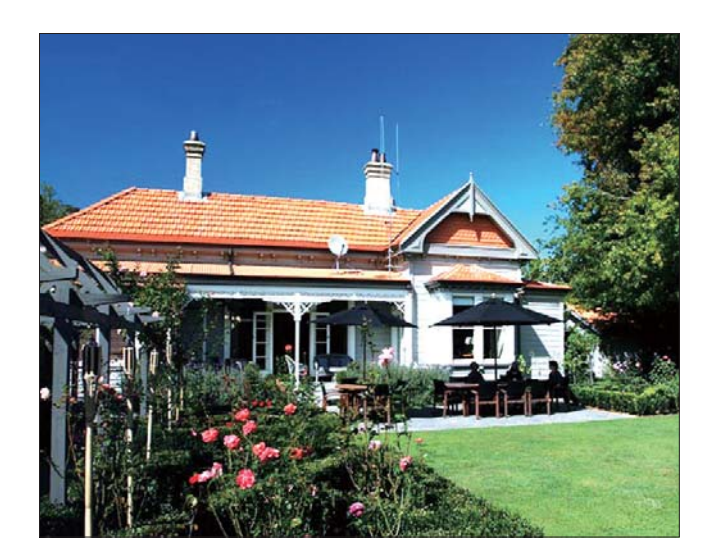

» Als u [Stralende kleur] selecteert, vult het PhotoFrame bij foto's die kleiner zijn dan het volledige scherm de rest van het scherm met de randkleuren van de foto's. Op deze manier wordt het scherm gevuld zonder zwarte balken of een vervormde beeldverhouding.

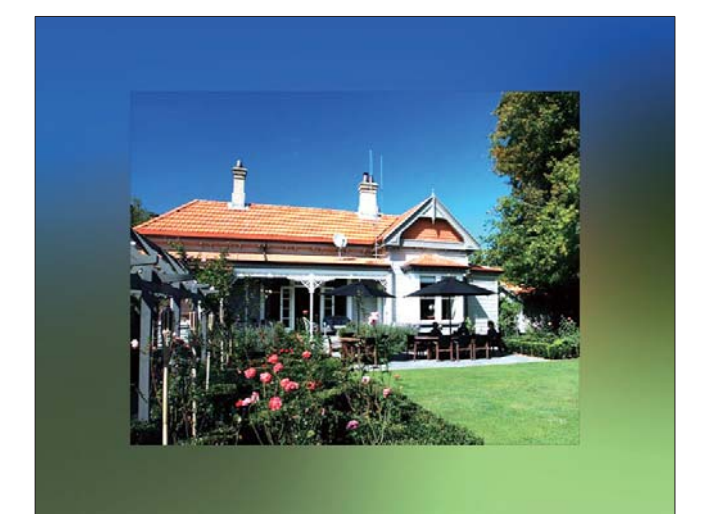

## 8 Instellen

## De schermtaal selecteren

1 Selecteer [Instellen] in het hoofdmenu en druk op OK om te bevestigen.

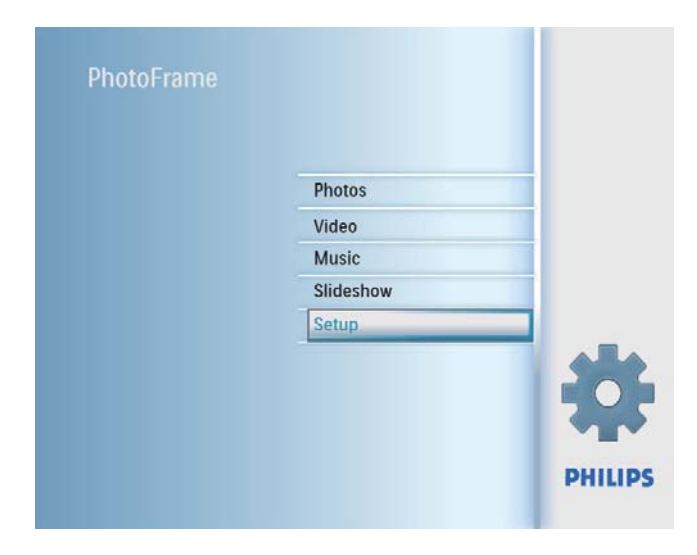

2 Selecteer [Taal] en druk op OK om te bevestigen.

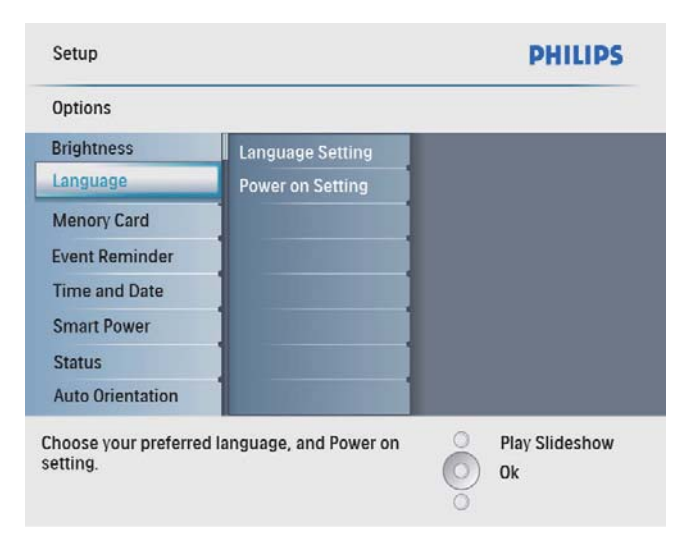

- 3 Selecteer [Taalinstelling] en druk op OK om te bevestigen.
- 4 Selecteer een taal en druk op OK om te bevestigen.

## De helderheid van het scherm aanpassen

U kunt de helderheid van het PhotoFrame instellen voor optimale weergave.

- 1 Selecteer [Instellen] in het hoofdmenu en druk op OK om te bevestigen.
- 2 Selecteer [Helderheid] en druk op  $OK$ om te bevestigen.

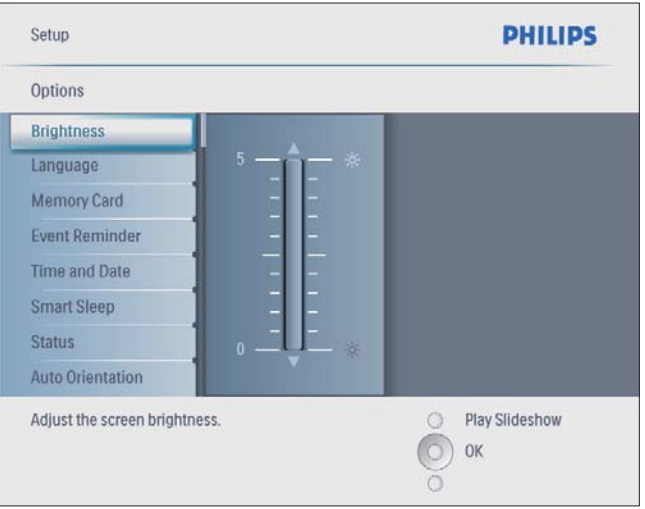

**3** Druk op  $\blacktriangle$ / $\blacktriangledown$  om de helderheid aan te passen en druk op OK om te bevestigen.

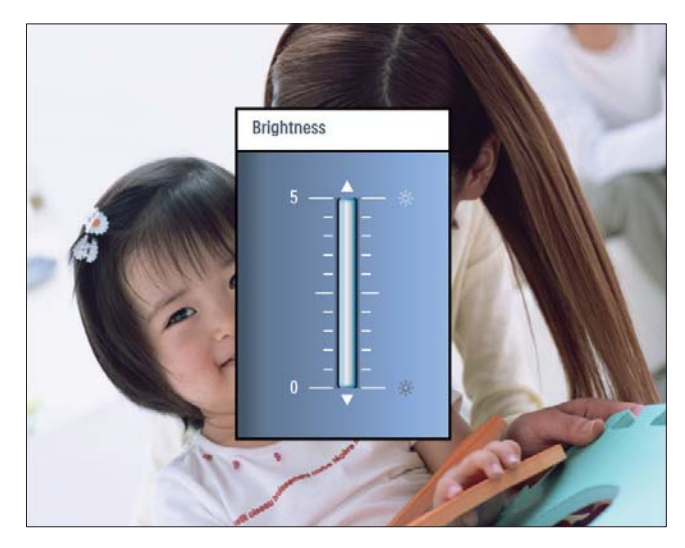

## De beveiliging van inhoud op de geheugenkaart inschakelen/uitschakelen

U kunt de verwijderfunctie inschakelen voor opslagapparaten die op het PhotoFrame beschikbaar zijn. Als u wilt voorkomen dat foto's op een opslagapparaat worden verwijderd, kunt u de verwijderfunctie voor een opslagapparaat ook uitschakelen.

- 1 Selecteer [Instellen] in het hoofdmenu en druk op OK om te bevestigen.
- 2 Selecteer [Geheugenkaart] en druk op OK om te bevestigen.

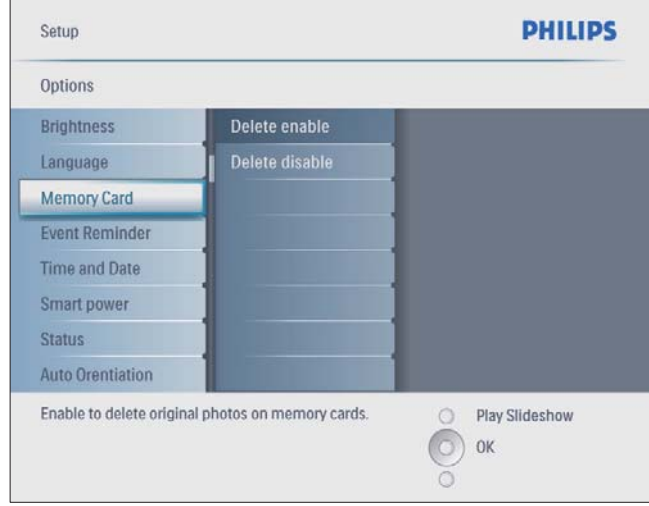

3 Selecteer [Verwijderen insch.]/[Verwijderen uitsch.] en druk op OK om te bevestigen.

## De datum en tijd instellen

1 Selecteer [Instellen] in het hoofdmenu en druk op OK om te bevestigen.

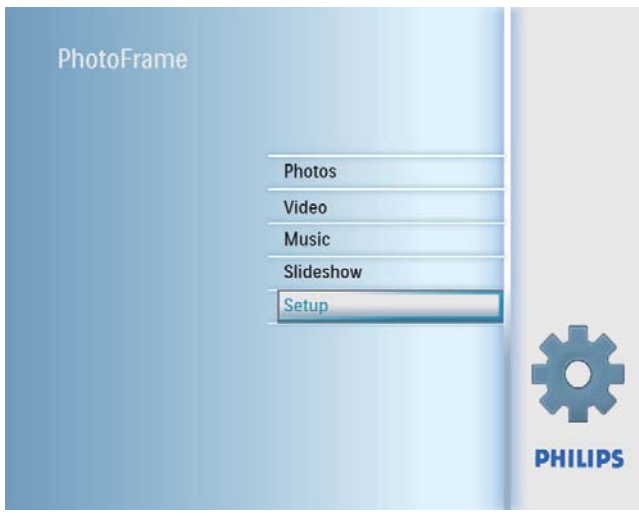

2 Selecteer [Tijd en datum] en druk op OK om te bevestigen.

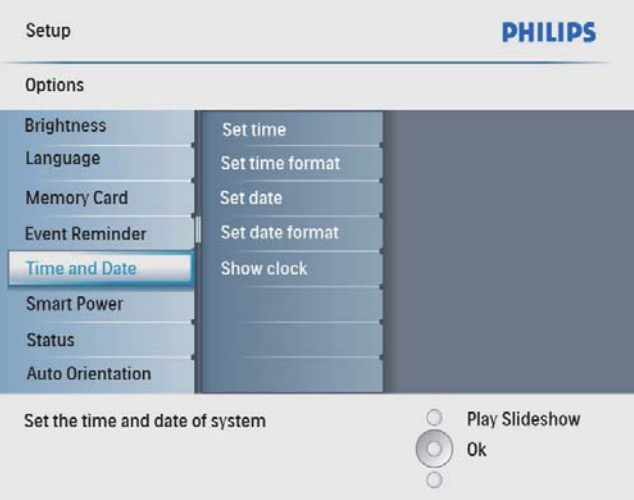

 $3$  Selecteer [Tijd inst.]/[Set date] en druk op OK om te bevestigen.

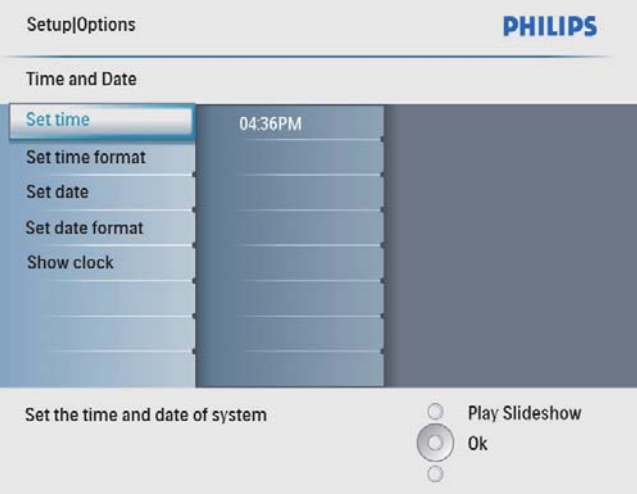

 $4$  Druk op  $\triangle$ / $\blacktriangledown$ / $\triangleleft$ / $\blacktriangleright$  en OK om de huidige tijd/datum in te voeren en druk op OK om te bevestigen.

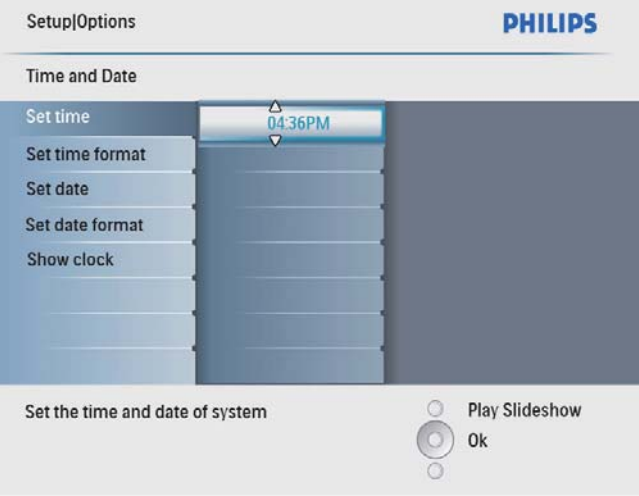

## De datum- en tijdnotatie instellen

U kunt instellen in welke indeling de tijd en datum op het PhotoFrame worden weergegeven.

1 Selecteer [Instellen] in het hoofdmenu en druk op OK om te bevestigen.

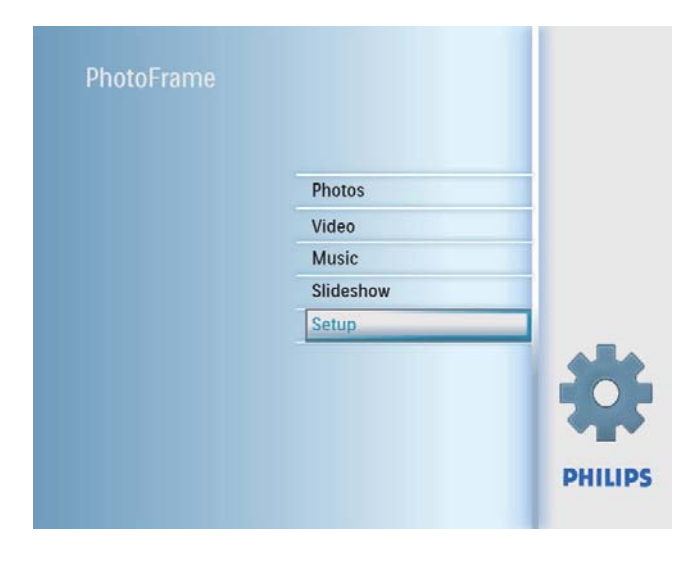

2 Selecteer [Tijd en datum] en druk op OK om te bevestigen.

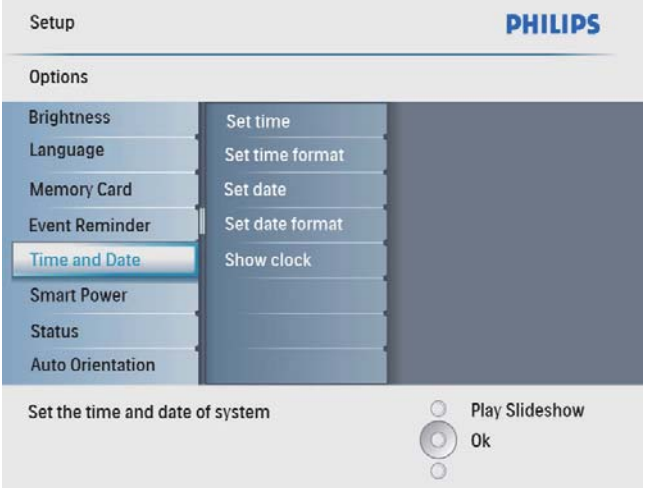

3 Selecteer [Tijdweergave inst.]/[Set date format] en druk op OK om te bevestigen.

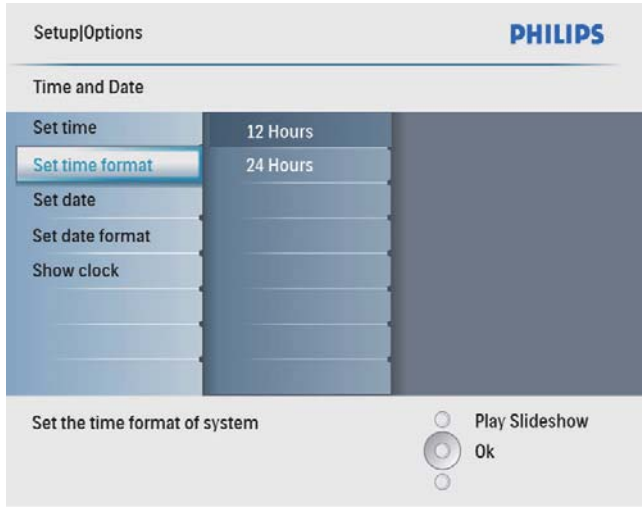

4 Selecteer de indeling voor de tijd/datum en druk op OK om te bevestigen.

### De klok weergeven

U kunt de klok of kalender tijdens een diapresentatie op het PhotoFrame weergeven.

1 Selecteer [Instellen] in het hoofdmenu en druk op OK om te bevestigen.

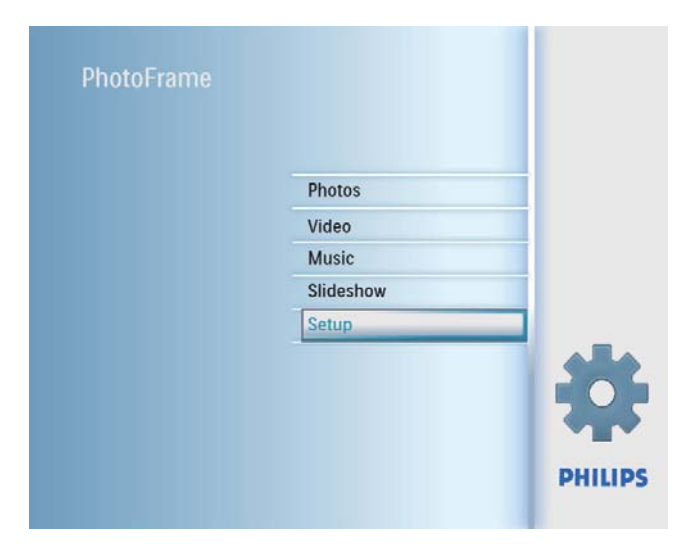

2 Selecteer [Tijd en datum] en druk op OK om te bevestigen.

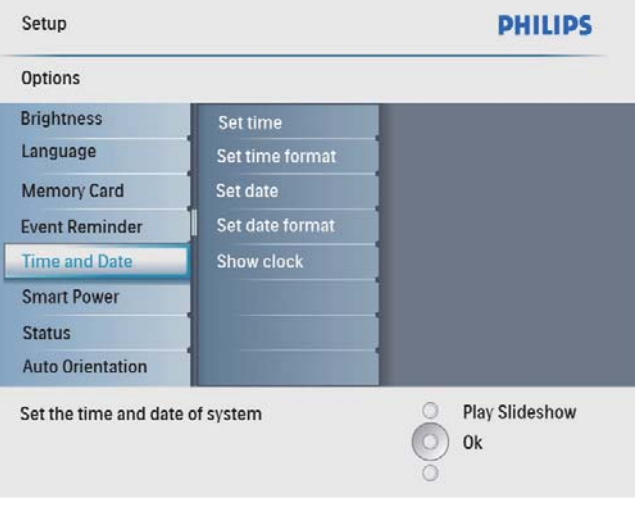

3 Selecteer [Klok weergeven] en druk op OK om te bevestigen.

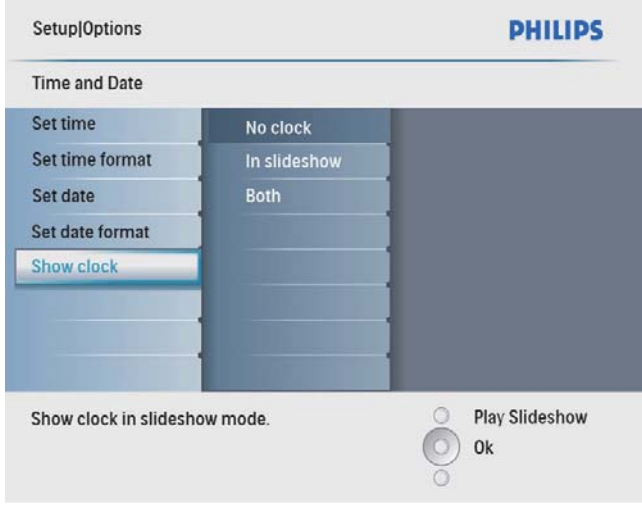

- 4 Selecteer een optie en druk op OK om te bevestigen.
	- [Geen klok] (Klok wordt niet weergegeven.)
	- [Tijdens diapresentatie] (Klok wordt weergegeven.)
	- **[Beide]** (Zowel de klok als de kalender wordt weergegeven.)

## Een eventherinnering instellen

U kunt een herinnering maken voor een speciale gebeurtenis. Verder kunt u ervoor kiezen een foto op een geselecteerd tijdstip weer te geven.

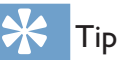

• Vergeet niet de huidige tijd en datum op het PhotoFrame in te stellen voordat u een eventherinnering instelt.

## Nederlands Nederlands

## Een eventherinnering maken

1 Selecteer in het hoofdmenu [Instellen] en druk op OK om te bevestigen.

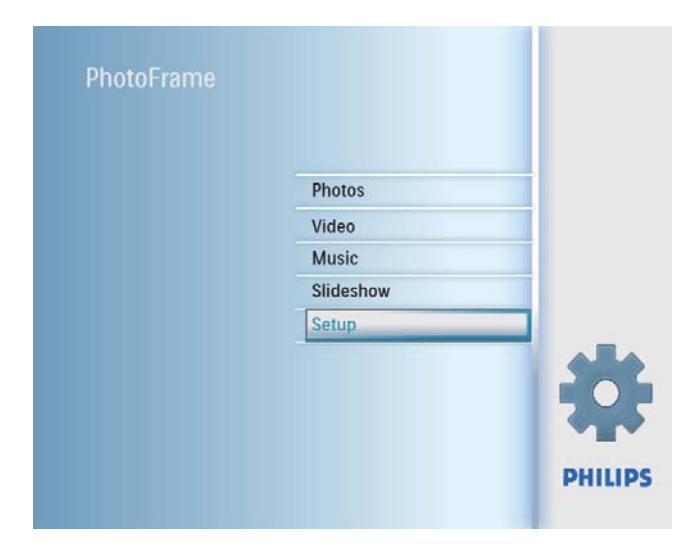

2 Selecteer [Eventherinnering] en druk op OK om te bevestigen.

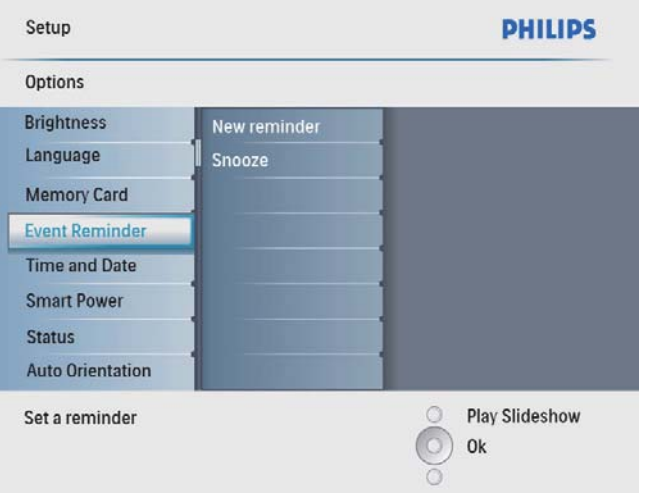

 $3$  Selecteer [Nieuwe herinnering] en druk op OK om te bevestigen.

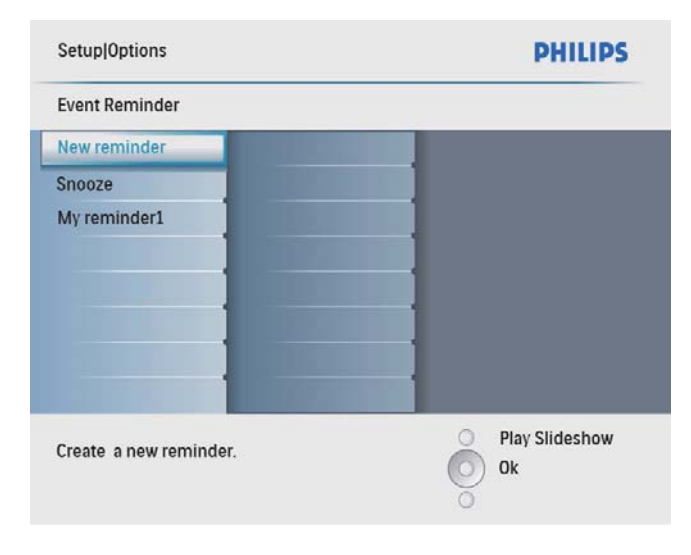

- » Er wordt een toetsenblok weergegeven.
- 4 Om een nieuwe naam in te voeren (maximaal 24 tekens), selecteert u een letter/getal en drukt u op OK om te bevestigen.
	- Om te wisselen tussen hoofdletters en kleine letters, selecteert u [abc] op het weergegeven toetsenblok en drukt u op OK om te bevestigen.
- $5$  Selecteer [Enter] zodra u de naam volledig hebt ingevoerd en druk op OK om te bevestigen.

## De eventdatum en -tijd instellen

#### **Opmerking**

- Vergeet niet de huidige tijd en datum in te stellen voordat u de tijd en datum voor een eventherinnering opgeeft.
- 1 Selecteer [Instellen] in het hoofdmenu en druk op OK om te bevestigen.

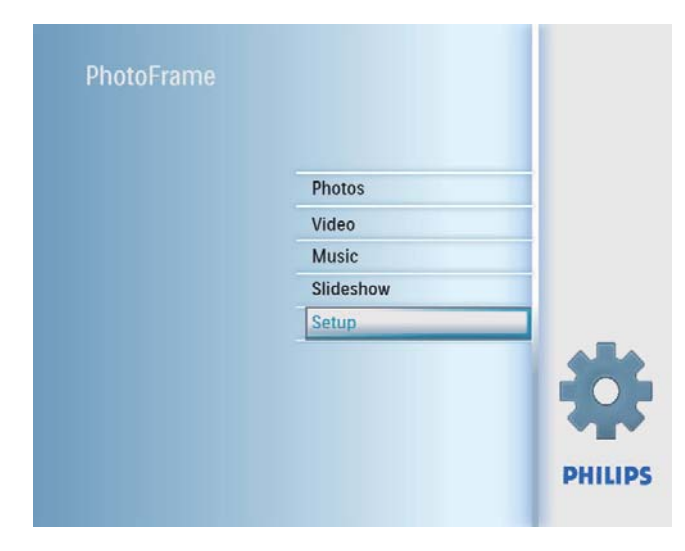

2 Selecteer [Eventherinnering] en druk op OK om te bevestigen.

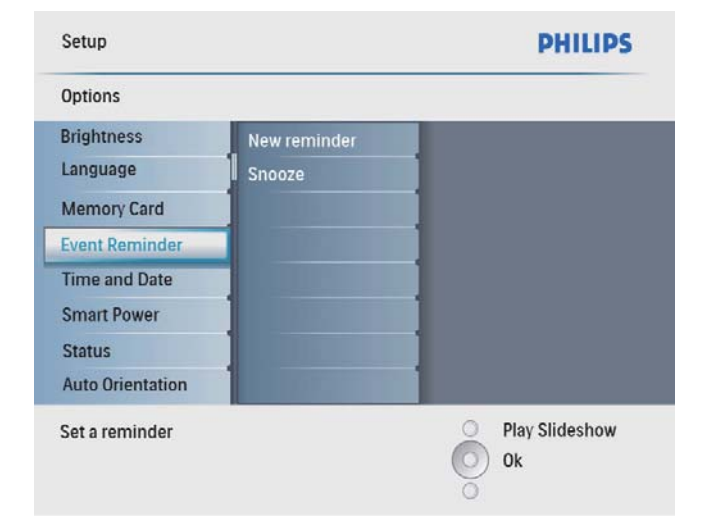

3 Selecteer een herinnering en druk op OK om te bevestigen.

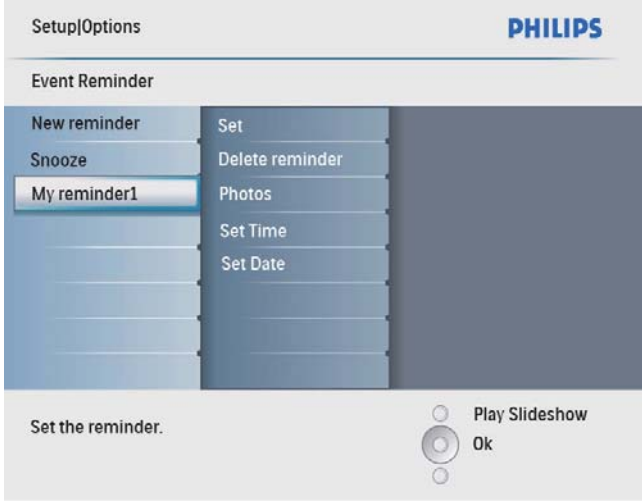

- 4 Selecteer [Tijd inst.]/[Set date] en druk op OK om te bevestigen.
- $5$  Druk op  $\triangle$ / $\blacktriangledown$ / $\triangleleft$ / $\blacktriangleright$  en OK om de tijd/ datum in te stellen en druk op OK om te bevestigen.

## Tip

• Als de herinnering klinkt, kunt u op één keer op een willekeurige knop drukken om de herinnering te stoppen. Druk twee keer op dezelfde knop om de sluimerfunctie uit te schakelen.

#### Een herinnering in- of uitschakelen

1 Selecteer [Instellen] in het hoofdmenu en druk op OK om te bevestigen.

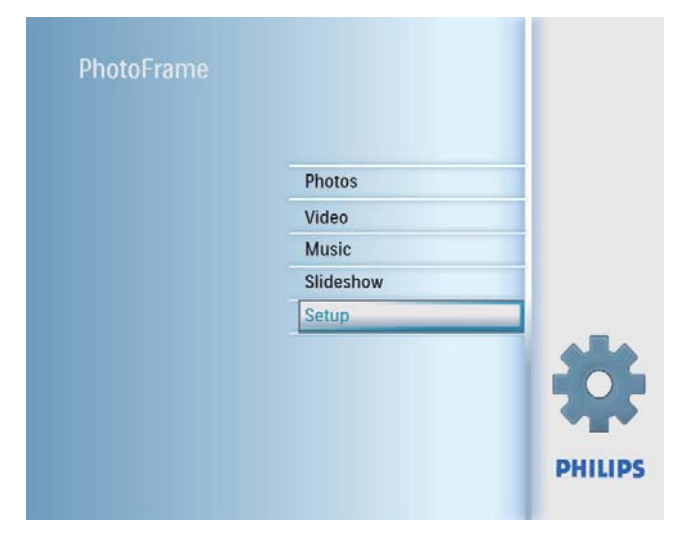

2 Selecteer [Eventherinnering] en druk op OK om te bevestigen.

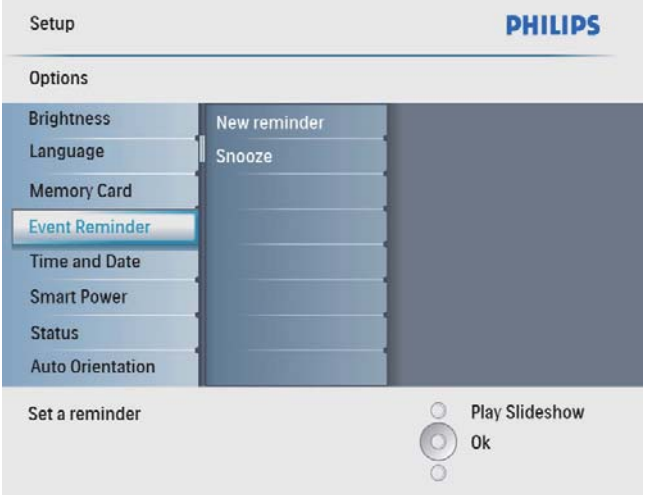

3 Selecteer een herinnering en druk op OK om te bevestigen.

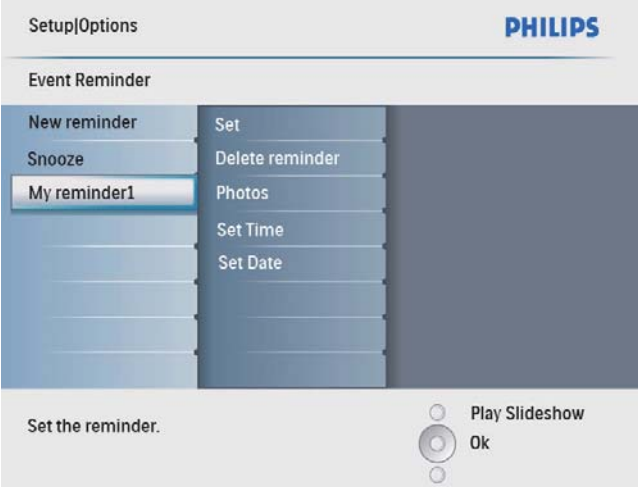

- 4 Selecteer [Instellen] en druk op OK om te bevestigen.
	- Selecteer [Aan] om de herinnering in te schakelen en druk op OK om te bevestigen.
	- Om de herinnering uit te schakelen, selecteert u [Uit] en drukt u op OK om te bevestigen.

### Een herinnering verwijderen

1 Selecteer [Instellen] in het hoofdmenu en druk op OK om te bevestigen.

- 2 Selecteer [Eventherinnering] en druk op OK om te bevestigen.
- $3$  Selecteer een herinnering en druk op OK om te bevestigen.
- 4 Selecteer [Herinnering wissen] en druk op OK om te bevestigen.

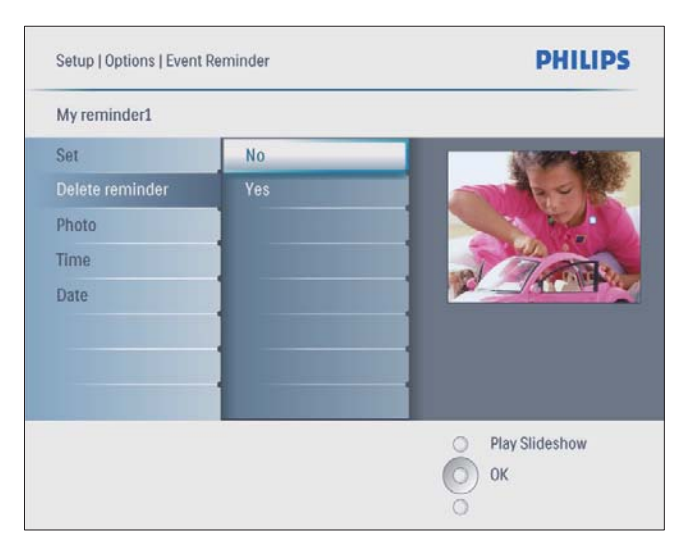

5 Selecteer  $\lceil \cdot \rceil$ a] en druk op OK om te bevestigen.

### Een herinneringsfoto selecteren

U kunt een foto selecteren die bij een herinnering moet worden weergegeven. Elke eventherinnering activeert alleen de laatst gedefinieerde foto. Als er geen foto is gedefinieerd, wordt de standaard opstartfoto van Philips gebruikt voor de herinnering.

1 Selecteer [Instellen] in het hoofdmenu en druk op OK om te bevestigen.

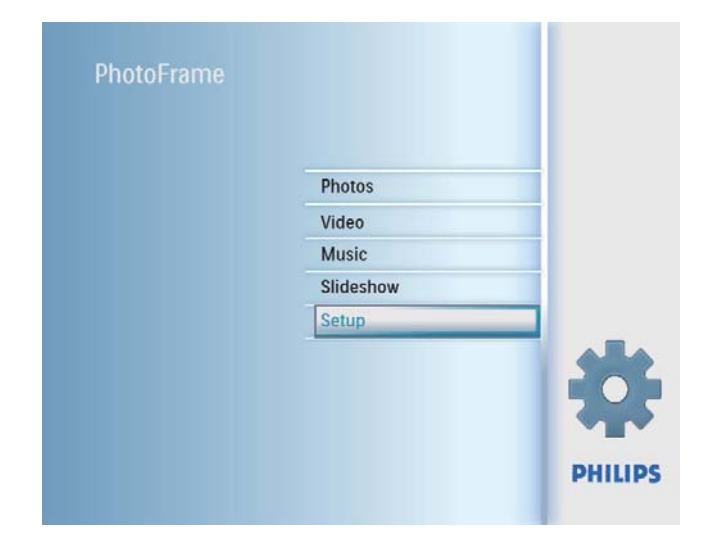

2 Selecteer [Eventherinnering] en druk op OK om te bevestigen.

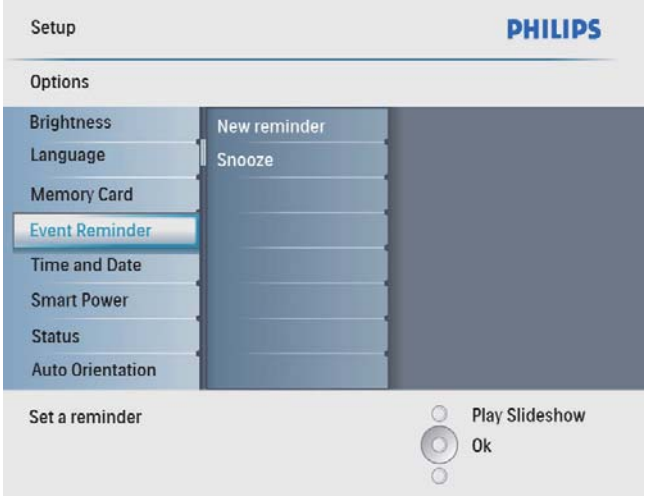

3 Selecteer een herinnering en druk op OK om te bevestigen.

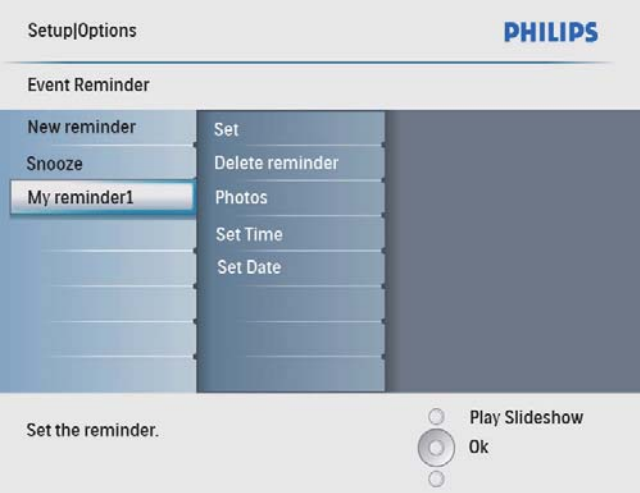

4 Selecteer [Foto] en druk op OK om te bevestigen.

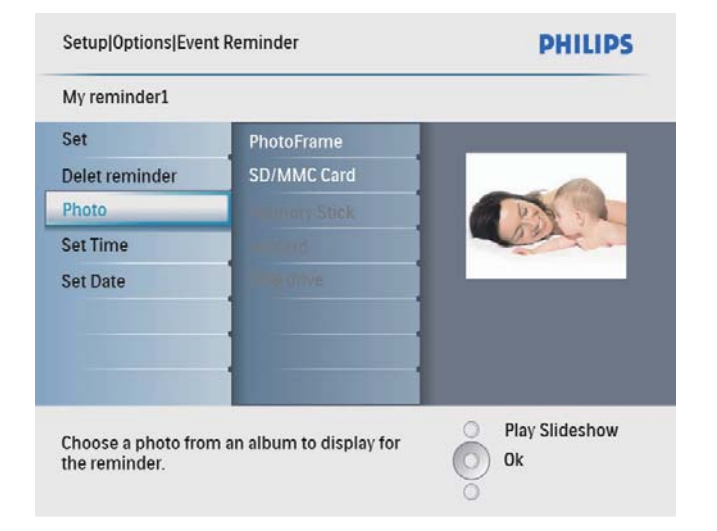

- 5 Selecteer een fotobron en druk op OK om te bevestigen.
- 6 Selecteer een foto en druk op OK om te bevestigen.

## De sluimerfunctie instellen

1 Selecteer [Instellen] in het hoofdmenu en druk op OK om te bevestigen.

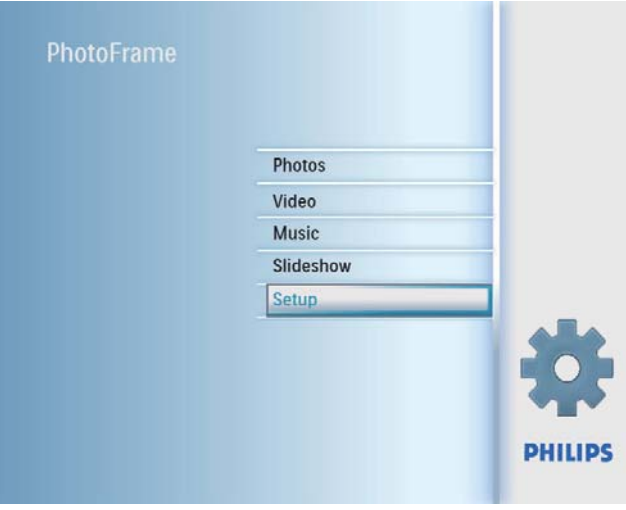

2 Selecteer [Eventherinnering] en druk op OK om te bevestigen.

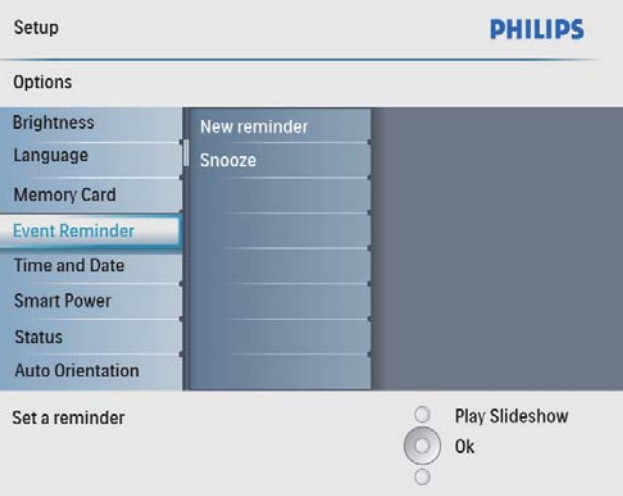

3 Selecteer [Sluimeren] en druk op OK om te bevestigen.

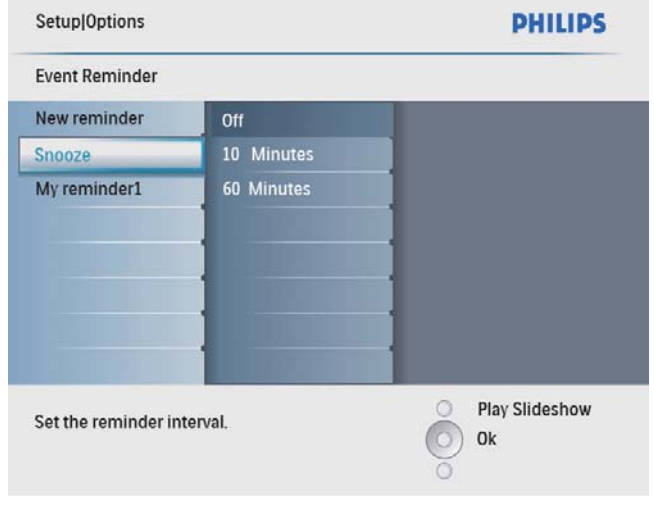

4 Selecteer een optie en druk op OK om te bevestigen.

## De demo inschakelen

1 Selecteer [Instellen] in het hoofdmenu en druk op OK om te bevestigen.

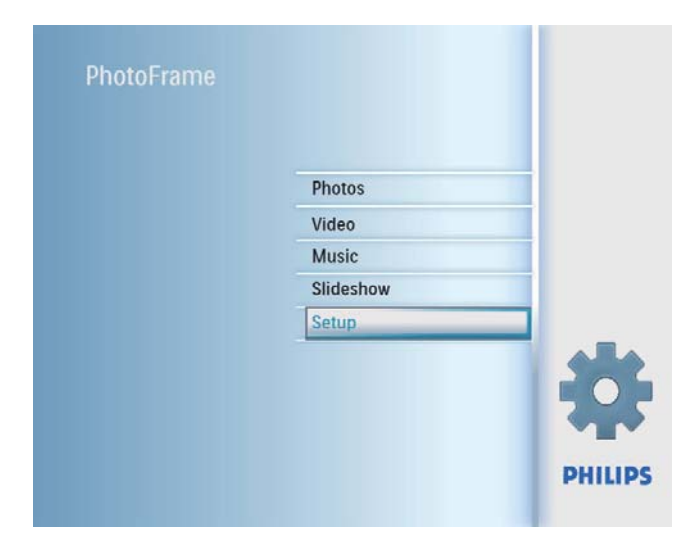

2 Selecteer [DEMO] en druk op OK om te bevestigen.

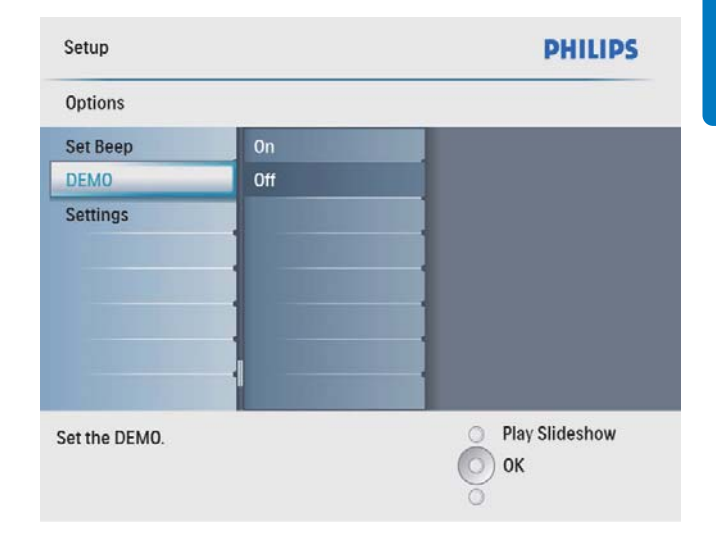

3 Selecteer [Aan] en druk op OK om te bevestigen.

## Het automatisch in-/ uitschakelen van het display instellen op basis van tijd

U kunt een tijd instellen waarop het display van het PhotoFrame automatisch wordt in- of uitgeschakeld.

#### **Opmerking**

- Vergeet niet de huidige tijd en datum in te stellen voordat u de functie voor automatisch in-/uitschakelen instelt.
- 1 Selecteer [Instellen] in het hoofdmenu en druk op OK om te bevestigen.

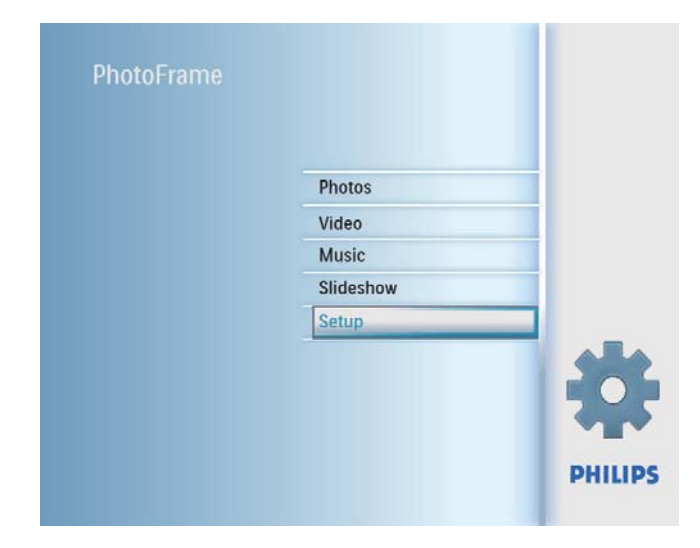

2 Selecteer [Smart Sleep] en druk op OK om te bevestigen.

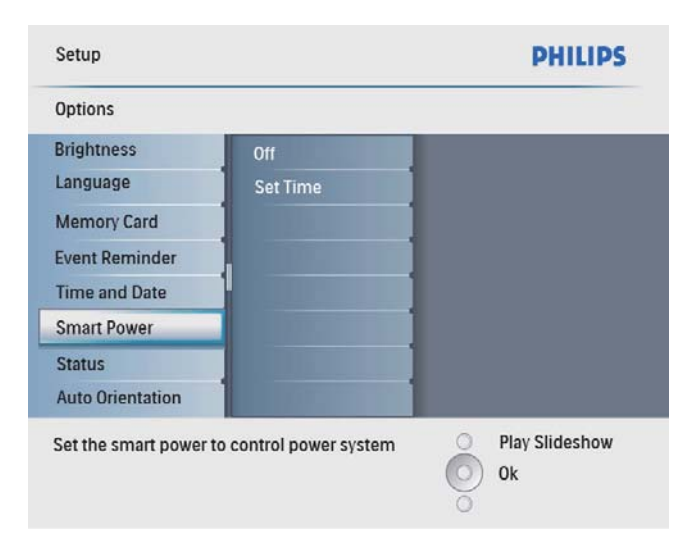

 $3$  Selecteer [Tijd inst.] en druk op OK om te bevestigen.

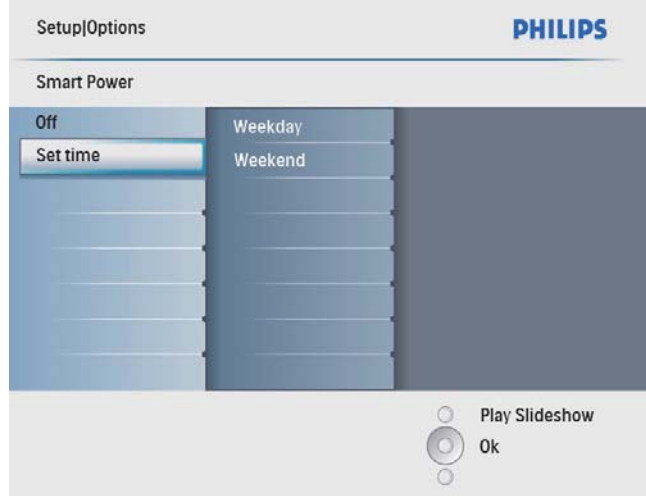

4 Selecteer [Werkdag]/[Weekend] en druk op OK om te bevestigen.

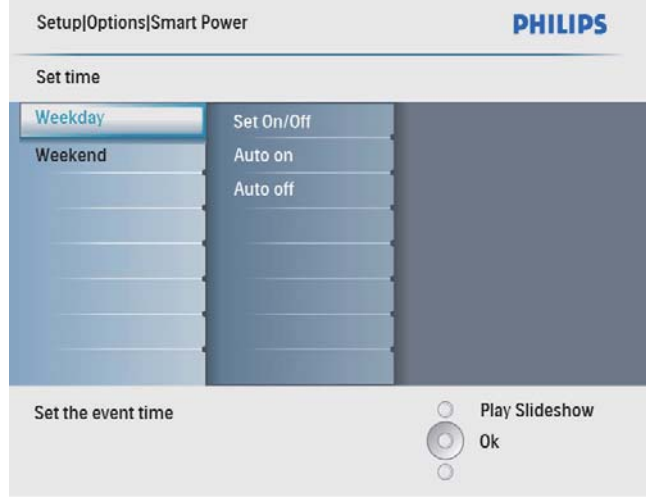

- 5 Selecteer [Auto-aan]/[Auto-uit] en druk op OK om te bevestigen.
	- Selecteer [In-/uitschakelen] >[Uit] om [Auto-aan]/[Auto-uit] te annuleren.

6 Druk op  $\triangle$ / $\blacktriangledown$ / $\triangleleft$ / $\blacktriangleright$  en OK om de tijd voor automatisch in-/uitschakelen in te stellen en druk op OK om te bevestigen.

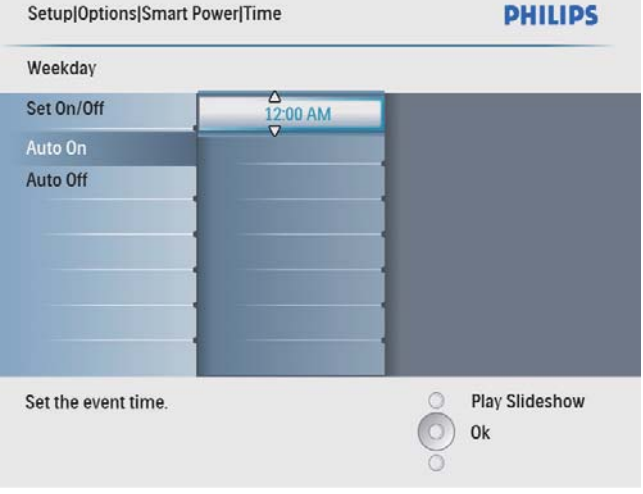

Tip

- Weekdag: maandag 00:00 tot vrijdag 23:59
- Weekend: zaterdag 00:00 tot zondag 23:59

## Automatische oriëntatie instellen

U kunt foto's in de juiste oriëntatie weergeven. Deze wordt bepaald aan de hand van de horizontale/verticale oriëntatie van het PhotoFrame.

1 Selecteer [Instellen] in het hoofdmenu en druk op OK om te bevestigen.

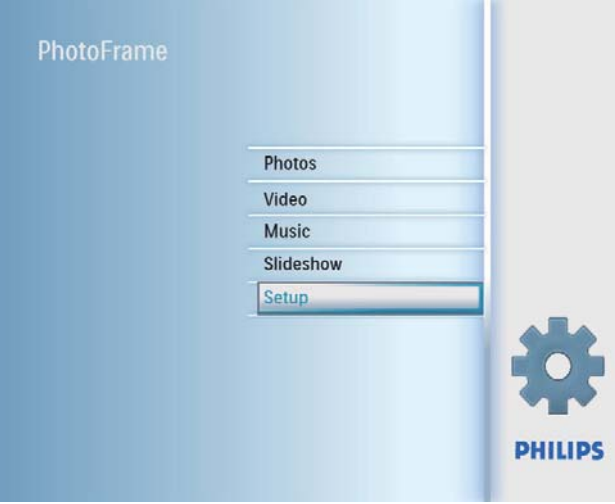

2 Selecteer [Autom. oriëntatie] en druk op OK om te bevestigen.

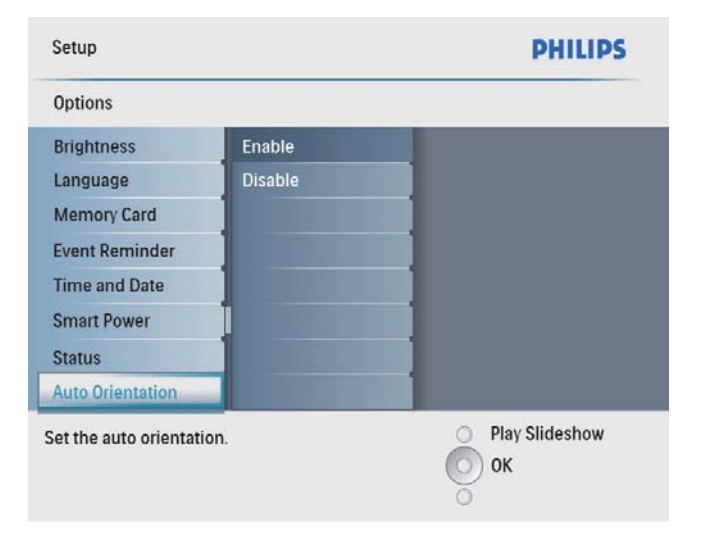

- 3 Selecteer [Inschakelen] om de functie voor automatische oriëntatie in te schakelen en druk op OK om te bevestigen.
	- Om de functie voor automatische oriëntatie uit te schakelen, selecteert u [Uitschakelen] en drukt u op OK om te bevestigen.

## De geluiden voor knoppen instellen

1 Selecteer [Instellen] in het hoofdmenu en druk op OK om te bevestigen.

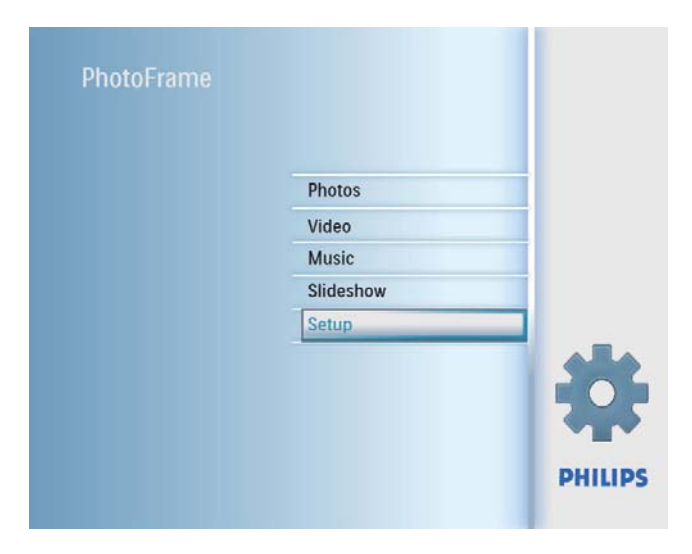

2 Selecteer [Pieptoon instellen] en druk op OK om te bevestigen.

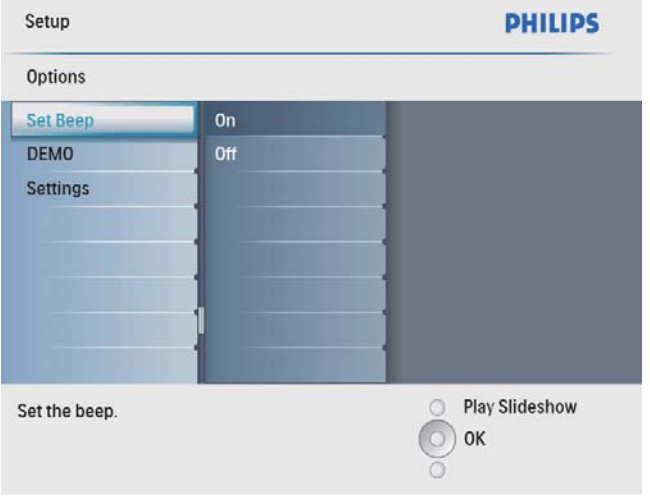

- 3 Selecteer [Aan] om de knopgeluiden in te schakelen en druk op OK om te bevestigen.
	- Om de knopgeluiden uit te schakelen, selecteert u [Uit] en drukt u op OK om te bevestigen.

## De status van het PhotoFrame weergeven

U kunt de beschikbare opslagruimte, aangesloten media en firmwareversie van het PhotoFrame weergeven.

1 Selecteer [Instellen] in het hoofdmenu en druk op OK om te bevestigen.

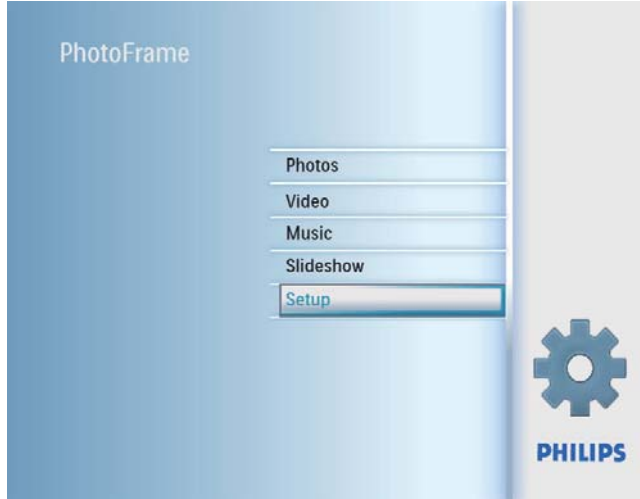

## 2 Selecteer [Status].

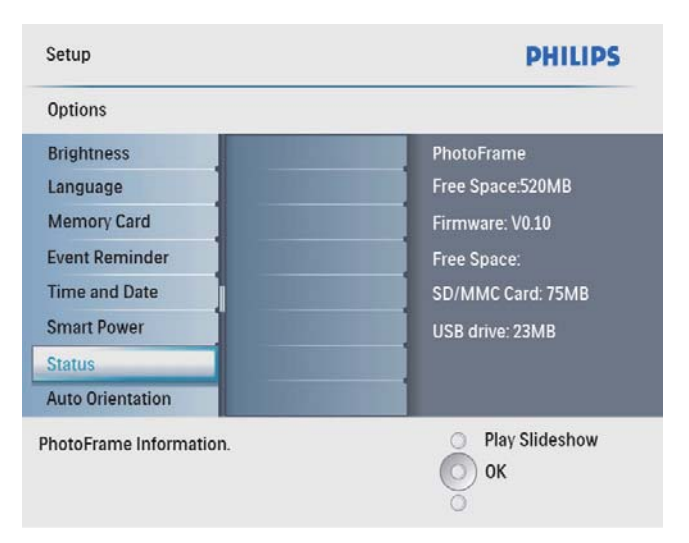

» De status van het PhotoFrame wordt rechts op het scherm weergegeven.

## De fabrieksinstellingen herstellen

1 Selecteer [Instellen] in het hoofdmenu en druk op OK om te bevestigen.

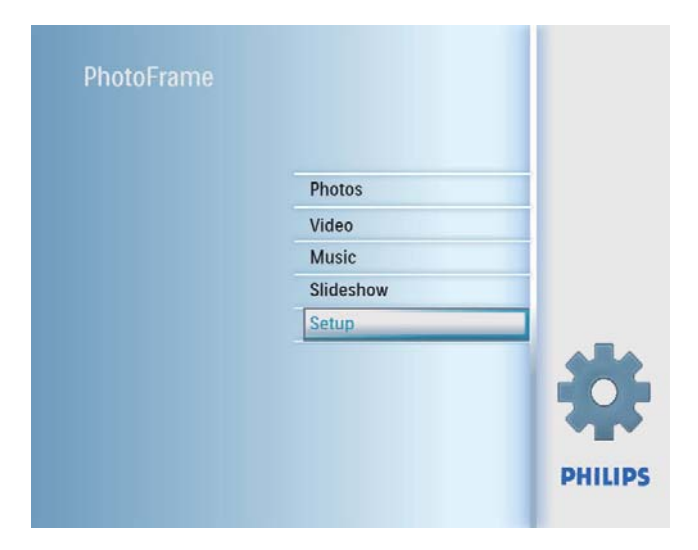

2 Selecteer [Instellingen] en druk op OK om te bevestigen.

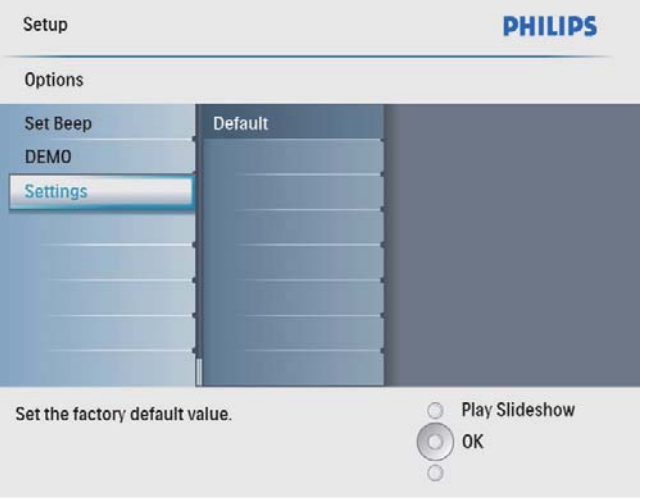

3 Selecteer [Default] en druk op OK om te bevestigen.

## 9 Productinformatie

#### **Opmerking**

• Productinformatie kan zonder voorafgaande kennisgeving worden gewijzigd.

#### Beeld/display

- Kijkhoek:  $@$  C/R  $> 10$ , 140 $^{\circ}$  (H)/100 $^{\circ}$  (V)
- Levensduur, tot 50% helderheid: 20000 uur
- Beeldverhouding: 4:3
- Vensterresolutie: 800 x 600
- Helderheid (typisch): 250 cd/m<sup>2</sup>
- Contrastverhouding (typisch): 300:1

#### Audiofunctie

- Ondersteunde geluidsindeling: MP3 (MPEG Audio Layer III)
- Bitsnelheid: 16 320 Kbps
- Samplesnelheid: 8 48 KHz
- Uitgangsvermogen van luidspreker (RMS): 0,8 W

#### Videofunctie

- Ondersteunde video-indeling: \*.avi (M-JPEG)
- Videogrootte:  $\leq 640 \times 480$
- Framesnelheid:  $\leq$  30 fps

#### **Connectiviteit**

USB: USB 2.0 Host, USB 2.0 Slave

#### **Opslagmedia**

- Geheugenkaarttypen:
	- Secure Digital (SD)
	- Secure Digital (SDHC)
	- Multimedia Card
	- xD-kaart:
	- Memory Stick
	- Memory Stick Pro
	- USB: USB-flashdrive
- Ingebouwde geheugencapaciteit: 512 MB (voor maximaal 500 high-definition foto's. Het systeem gebruikt ongeveer 26 MB)

#### Afmetingen

Afmetingen ( $b \times h \times d$ ): 224,9  $\times$  184,3  $\times$ 33,2 mm

- Afmetingen met standaard ( $b \times h \times d$ ):  $224.9 \times 184.3 \times 113.8$  mm
- Gewicht (apparaat): 0,57 kg
- Gebruikstemperatuur (gebruik): 0 °C 40  $^{\circ}C$
- Gebruikstemperatuur (opslag): 10 °C 60  $\circ$

#### Voeding

- Ondersteunde voeding: netspanning
- Invoer: 100 240 V ~ 50/60 Hz, 0,3 A
- Uitvoer:  $9V = 1A$
- Efficiëntieniveau: IV
- Verbruik: (systeem ingeschakeld met diapresentatie + MP3): 7,5 W

#### **Accessoires**

- Netspanningsadapter
- Standaard
- **Snelstartgids**
- CD-ROM, met daarop
	- Gebruikershandleiding
	- Philips PhotoFrame Manager (software en gebruikershandleiding)

#### Extra functies

- Kaartlezer: ingebouwd
- Ondersteunde foto-indeling: JPEG-foto's (JPEG-bestanden van maximaal 10 MB, maximaal 48 megapixels)
- Ondersteunde plaatsing: automatische foto-oriëntatie, liggend, staand
- Knoppen en bedieningselementen: 3 knoppen, navigatietoets met 4 richtingen en Enter-toets
- Afspeelmodi: bladeren op volledig scherm, diapresentatie, bladeren in miniaturen
- Albumbeheer: maken, verwijderen, hernoemen
- Fotobewerking: kopiëren, verwijderen, lijsten, draaien, foto-effecten, zoomen en bijsnijden
- Foto-effecten: zwart-wit, sepia
- Instellingen diapresentatie: diavolgorde, overgangseffect, frequentie, collage, achtergrondkleur
- Schermachtergrond: zwart, wit, grijs, automatisch aanpassen, stralende kleur
- Instelbare functies: helderheidsaanpassing, taal, status, eventherinnering met

sluimerfunctie, pieptoon aan/uit, tijd- en datuminstelling, klokweergave aan/uit, automatisch in-/uitschakelen

- Systeemstatus: firmwareversie, vrije geheugenruimte
- Plug & Play-compatibiliteit: Windows Vista, Windows 2000/XP of hoger
- Goedkeuringen volgens regelgevingen: BSMI, C-Tick, CCC, CE, GOST, PSB, Zwitserland
- Overige extra functies: compatibel met Kensington-slot
- Schermtalen: Engels, Spaans, Duits, Frans, Italiaans, Nederlands, Deens, Russisch, Vereenvoudigd Chinees, Traditioneel Chinees, Portugees

## 10 Veelgestelde vragen

#### Heeft het LCD-scherm aanraakmogelijkheden?

Het LCD-scherm heeft geen

aanraakmogelijkheden. Gebruik de knoppen aan de achterzijde om het PhotoFrame te bedienen.

#### Kan ik schakelen tussen verschillende diapresentatiefoto's door verschillende geheugenkaarten te gebruiken?

Ja. Als een geheugenkaart in het PhotoFrame is geplaatst, kunt u de foto's die op de specifieke geheugenkaart zijn opgeslagen in de modus Diapresentatie weergeven.

Raakt het LCD-scherm beschadigd als ik dezelfde foto gedurende lange tijd weergeef? Nee. Het PhotoFrame kan dezelfde foto 72 uur continu blijven weergeven zonder dat het LCDscherm beschadigd raakt.

## Kan ik het PhotoFrame gebruiken wanneer het display automatisch is uitgeschakeld? Ja. U kunt op drukken om het PhotoFrame

te activeren. Waarom worden sommige foto's niet

#### weergegeven op mijn PhotoFrame?

Het PhotoFrame ondersteunt alleen JPEGfoto's. Controleer of de JPEG-foto's niet zijn beschadigd.

#### Waarom speelt mijn PhotoFrame sommige muziekbestanden niet af?

Het PhotoFrame ondersteunt alleen MP3 muziekbestanden (MPEG Audio Layer III). Controleer of deze MP3-muziekbestanden (MPEG Audio Layer III) niet zijn beschadigd.

#### Waarom speelt mijn PhotoFrame sommige videobestanden niet af?

Het PhotoFrame ondersteunt alleen M-JPEGvideobestanden (in \*.avi-indeling). Controleer of deze M-JPEG-videobestanden (Motion JPEG) niet zijn beschadigd.

Waarom wordt het PhotoFrame niet automatisch uitgeschakeld wanneer ik die functie instel?

Controleer of u de huidige tijd, datum, uitschakeltijd en inschakeltijd goed hebt ingesteld. Het PhotoFrame wordt automatisch uitgeschakeld zodra de tijd wordt weergegeven die is ingesteld voor Auto-uit. Als de tijd voor de huidige dag al is verlopen, wordt de status voor de uitschakeltijd ingeschakeld op de opgegeven tijd vanaf de volgende dag. Kan ik het geheugen vergroten om meer foto's op het PhotoFrame op te slaan? Nee. Het interne geheugen van het PhotoFrame is vastgelegd en kan niet worden uitgebreid. U kunt echter wel wisselen tussen verschillende foto's door verschillende opslagapparaten te gebruiken op het **PhotoFrame** 

## 11 Verklarende woordenlijst

## B

#### Beeldverhouding

Beeldverhouding verwijst naar de verhouding tussen de lengte en breedte van een TV-scherm. Het formaat van een standaard-TV is 4:3, en bij een High Definition- of breedbeeld-TV is het 16:9. Met het formaat "Letter Box" ziet u een breder beeld dan op een standaard 4:3-scherm, met zwarte balken onder en boven het beeld.

## J

## JPEG

Het algemene formaat voor foto's. Een systeem voor het comprimeren van foto's dat is ontwikkeld door de Joint Photographic Expert Group. De bestanden worden door de compressie aanzienlijk kleiner zonder merkbaar verlies van kwaliteit. Bestanden zijn te herkennen aan de extensie ".jpg" of ".jpeg".

## K

#### Kensington-slot

Een Kensington-beveiligingsslot (ook wel een K-Slot of Kensington-slot). Onderdeel van een antidiefstalsysteem. Het is een klein, met metaal versterkt gat op bijna alle kleine of draagbare computers en elektronische apparatuur, met name op de duurdere en/of relatief lichte apparaten zoals laptops, computermonitors, desktopcomputers, gameconsoles en videoprojectors. Het wordt gebruikt om een slot- en kabelmechanisme te bevestigen, met name die van Kensington.

## M

#### Memory Stick

Memory Stick. Een flashgeheugenkaart voor digitale opslag op camera's, camcorders en andere handheld-apparaten.

#### MMC-kaart

Multimedia-kaart. Een flashgeheugenkaart voor opslag op mobiele telefoons, PDA's en andere handheld-apparaten. De kaart gebruikt flashgeheugen voor toepassingen voor lezen/ schrijven of ROM-chips (ROM-MMC) voor statische informatie. Dit laatste wordt veel gebruikt voor het toevoegen van toepassingen aan een Palm PDA.

#### **Motion IPEG**

Motion JPEG (M-JPEG) is een informele naam voor multimedia-indelingen waarbij ieder videoframe of geïnterlinieerd veld van een serie digitale beelden afzonderlijk als JPEG-afbeelding wordt gecomprimeerd. Dit wordt vaak gebruikt in mobiele apparaten zoals digitale camera's.

## S

#### SD-kaart

Secure Digital-geheugenkaart. Een flashgeheugenkaart voor opslag op digitale camera's, mobiele telefoons en PDA's. SD-kaarten gebruiken dezelfde afmeting,  $32 \times 24$  mm, als de MultiMediaCard (MMC), maar is iets dikker (2,1 mm vs. 1,4 mm). SDkaartlezers accepteren beide formaten. Er zijn kaarten tot 4 GB beschikbaar.

## X

#### xD-kaart

EXtreme Digital Picture-kaart. Een flashgeheugenkaart voor digitale camera's.

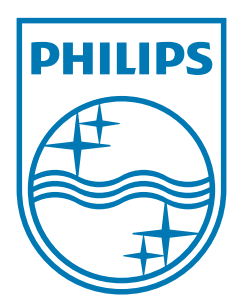

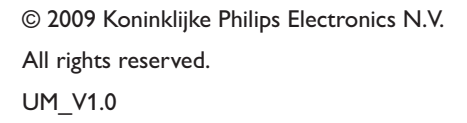

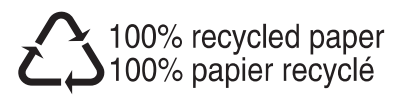